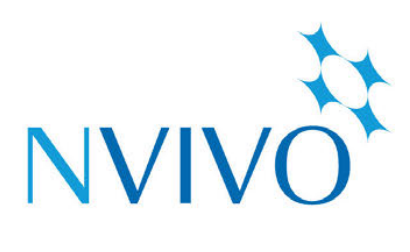

# **NVivo** for Mac

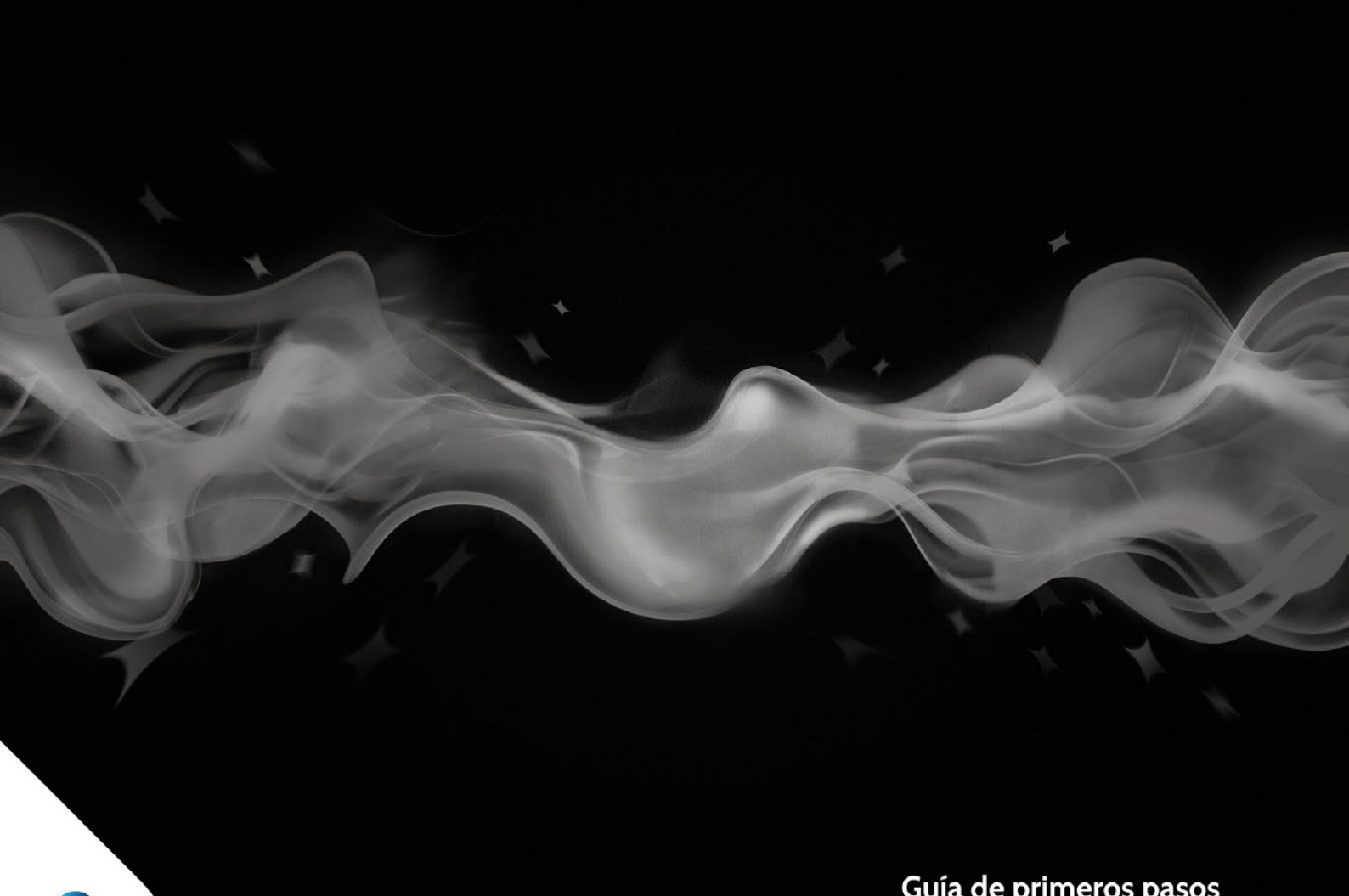

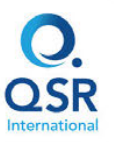

Guía de primeros pasos

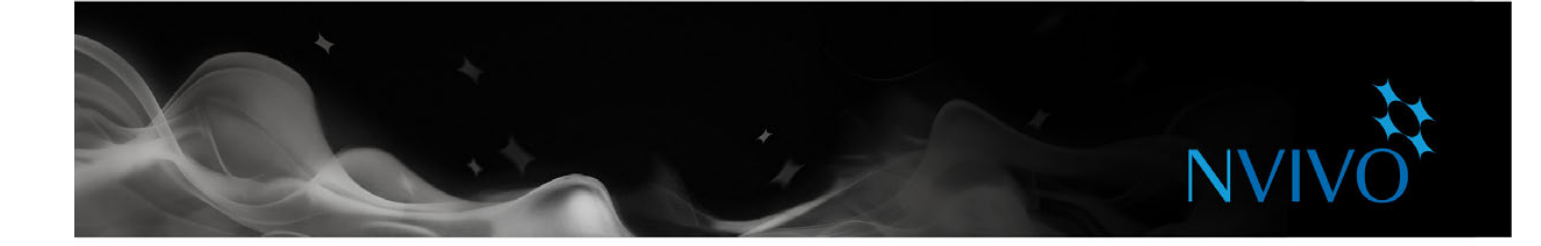

Copyright © 1999-2017 QSR International Pty Ltd. ABN 47 006 357 213. Todos los derechos reservados. Las palabras y logotipos NVivo, NCapture y QSR son marcas comerciales o marcas comerciales registradas de QSR International Pty Ltd. Mac, OS X, QuickTime y el logotipo de QuickTime son marcas registradas de Apple Inc., registradas en EE. UU. y otros países. Microsoft, Windows, OneNote y PowerPoint son marcas comerciales o marcas comerciales registradas de Microsoft Corporation en Estados Unidos y otros países. EndNote es una marca comercial o una marca comercial registrada de Thomson Reuters Inc. I RefWorks es una marca comercial o una marca comercial registrada de ProQuest LLC. Zotero es una marca comercial o una marca comercial registrada de George Mason University. Mendeley es una marca comercial o una marca comercial registrada de Mendeley Ltd. IBM y SPSS son marcas comerciales de International Business Machines Corporation, registradas en muchas jurisdicciones en todo el mundo. LinkedIn es una marca comercial registrada de LinkedIn Corporation y sus afiliadas en Estados Unidos y otros países. Esta información podría cambiar sin previo aviso.

Versión 11.4

#### **www.qsrinternational.com**

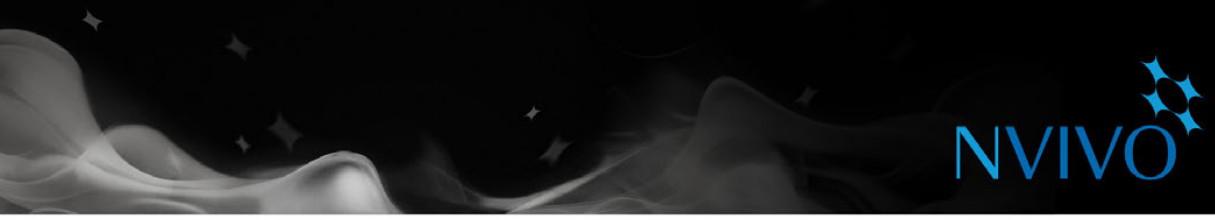

## **Contenido**

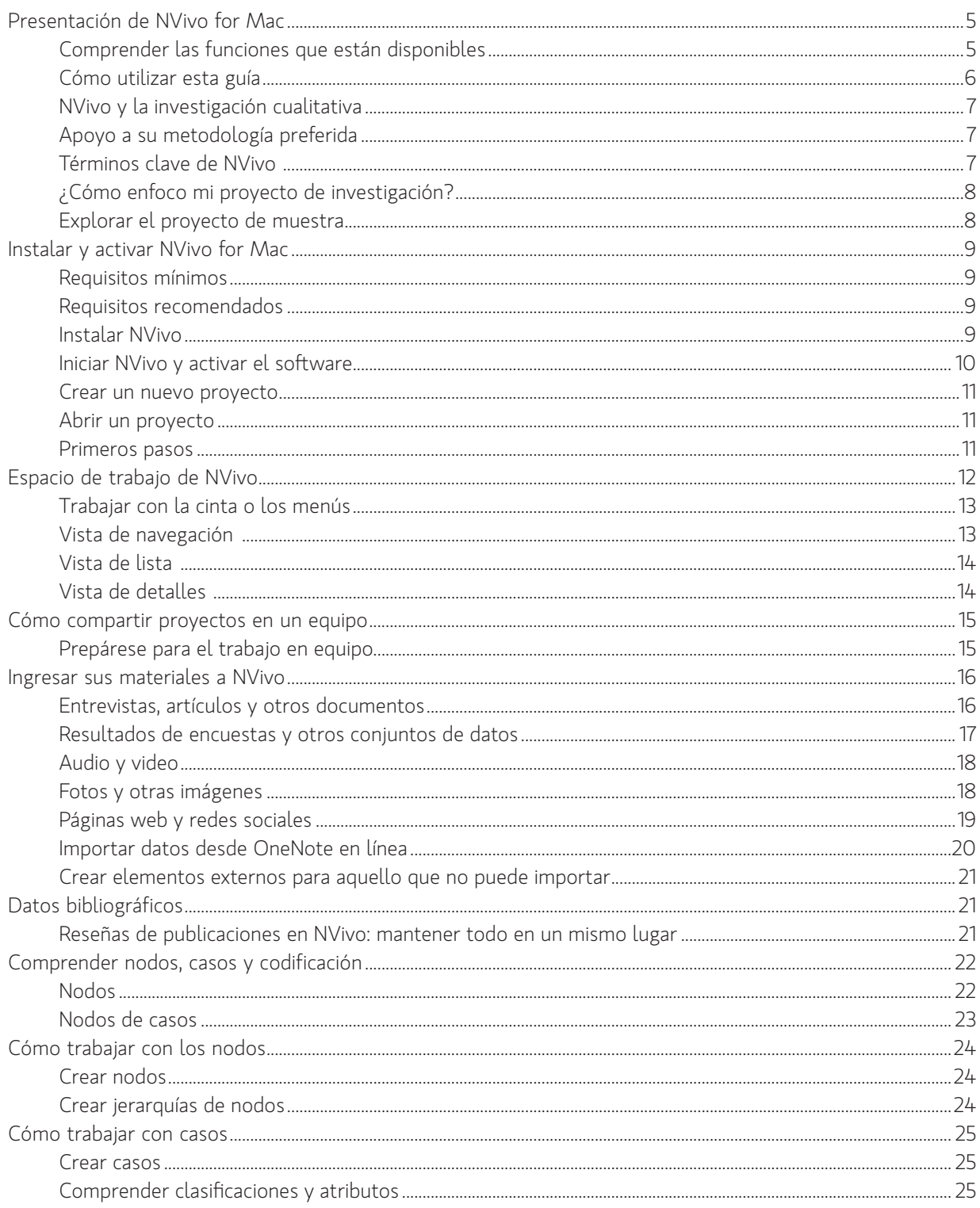

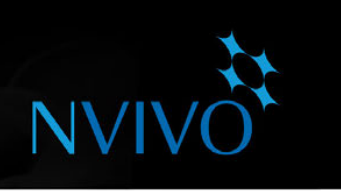

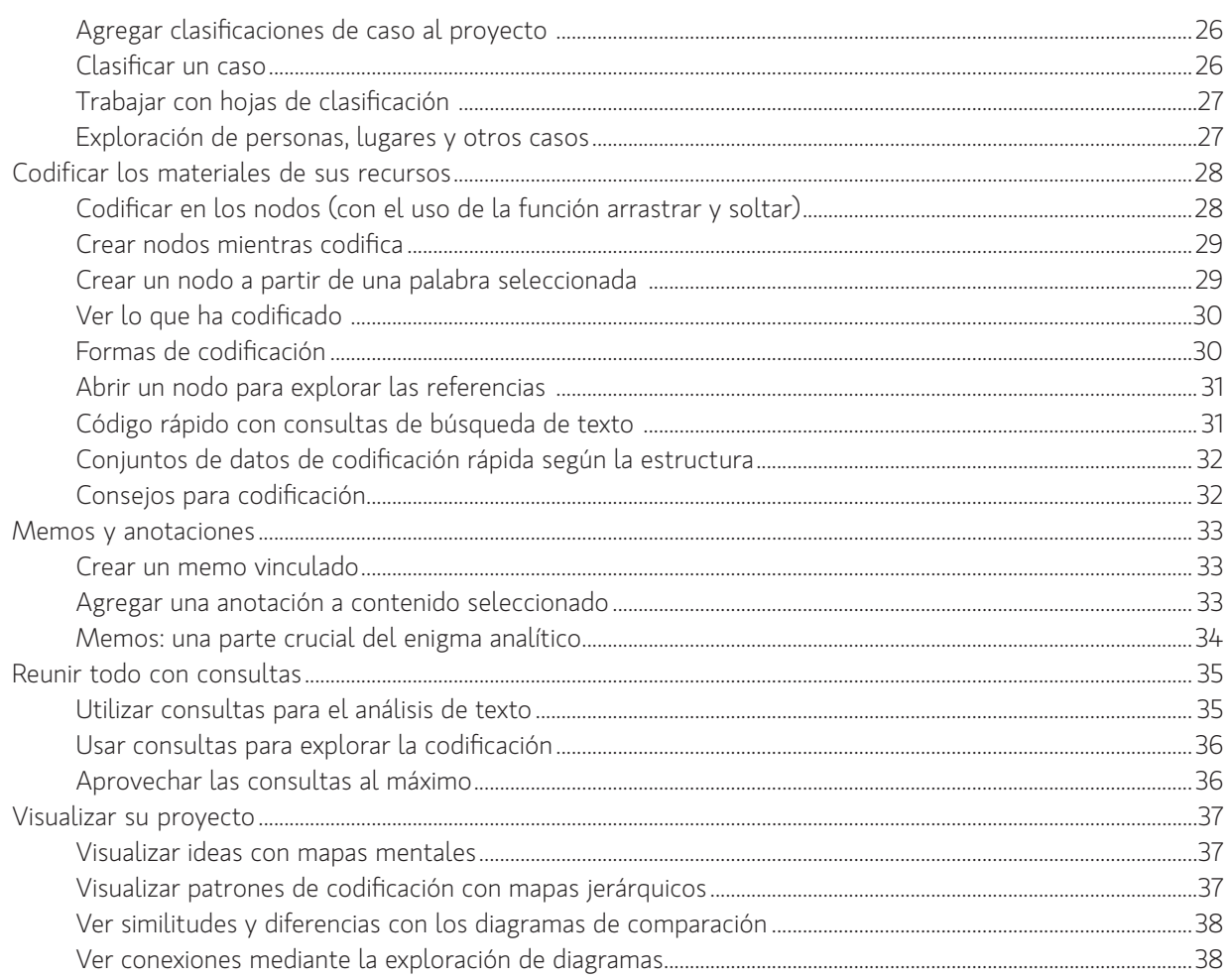

<span id="page-4-0"></span>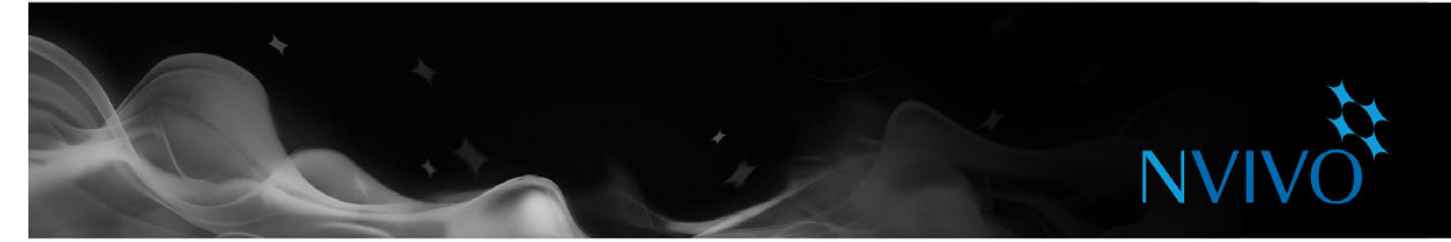

## **Presentación de NVivo for Mac**

Esta versión de NVivo for Mac le permite recopilar, organizar y analizar contenido de entrevistas, grupos de opinión, páginas web, conversaciones de redes sociales, encuestas, observaciones y literatura.

#### Comprender las funciones que están disponibles

En esta versión de NVivo for Mac, podrá hacer lo siguiente:

- **Trabajar con documentos y memos** (doc, docx, rtf, txt u odt) Puede crear o importar documentos y memos, codificar el contenido y aplicar formatos básicos.
- **Trabajar con PDF** Puede importar archivos PDF y codificar el contenido del texto.
- **Trabajar con conjuntos de datos** Puede importar archivos de hoja de cálculo como conjuntos de datos. Puede codificar el contenido manualmente o puede usar la codificación automática para acelerar el proceso de codificación.
- **Trabajar con imágenes** Puede importar fotos digitales u otras imágenes. Puede crear un registro de imágenes. Puede codificar el registro de imágenes o áreas seleccionadas de la imagen.
- **Trabajar con contenido web** Puede usar NCapture para reunir material de la Web y luego importarlo en su proyecto como recurso PDF. Además, puede capturar contenido de redes sociales, como Facebook y Twitter, e importarlo en su proyecto como recurso de conjunto de datos.
- **Trabajar con material de audio y video** Puede importar material de audio y video, y codificar los medios. Puede transcribir directamente en NVivo o puede importar transcripciones en sus recursos de audio y video. Consulte la [Ayuda](http://redirect.qsrinternational.com/help-nv11mac-es.htm) de NVivo for Mac para obtener información sobre formatos de medios compatibles.
- **Importar imágenes desde OneNote** Si toma notas o recopila datos con OneNote en línea, puede conectarse a su trabajo, escuela o cuenta de Microsoft (desde NVivo for Mac) e importar el material.
- **Crear nodos** Puede crear nodos nuevos y organizarlos en jerarquías. También puede activar la agregación de nodos para reunir todas las referencias de codificación de nodos descendientes en el nodo principal.
- **Trabajar con referencias bibliográficas** Puede exportar las referencias de EndNote, Mendeley, RefWorks o Zotero y luego importarlas a su proyecto NVivo para Mac.
- **Codificación** Puede codificar nodos nuevos o existentes. Puede seleccionar contenido y luego codificarlo con el panel de codificación, los comandos de la cinta, los menús de acceso directo o los accesos directos del teclado.
- **Revisar el contenido en un nodo** Puede revisar el contenido codificado como texto sin formato y establecer opciones que le permitan ver el contenido de las referencias de codificación; por ejemplo, ver el párrafo que rodea al contenido codificado para ayudarlo a entender el contexto.
- **Visualizar bandas de codificación** Puede visualizar bandas de codificación en recursos y nodos para ver cómo se ha codificado el contenido.
- **Crear anotaciones** Puede registrar sus ideas y marcar el contenido para seguimiento en documentos, archivos PDF, memos y elementos externos.
- **Trabajar con clasificaciones y atributos** Puede utilizar las clasificaciones de casos para registrar detalles demográficos sobre personas, lugares y otros "casos" en su proyecto. Puede usar las clasificaciones de recursos para registrar información sobre los recursos en su proyecto.

<span id="page-5-0"></span>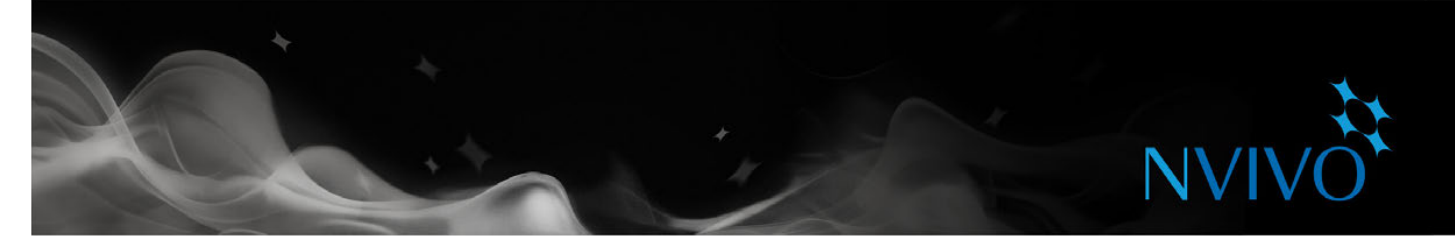

- **Trabajar con conjuntos** Puede crear conjuntos y agregar elementos en ellos. Puede utilizar estos conjuntos como el ámbito para sus consultas de búsqueda de texto o codificación.
- **Importar proyectos** Puede importar otro proyecto de NVivo for Mac en su proyecto abierto. Los miembros de los equipos pueden trabajar en copias de un proyecto y luego importar las copias en un proyecto "maestro" en intervalos regulares.
- **Ejecutar consultas de codificación** Puede explorar su codificación mediante una consulta de codificación. Las consultas de codificación pueden ayudarlo a probar ideas, explorar patrones y ver las conexiones entre temas, temáticas, personas y lugares en su proyecto.
- **Ejecutar consultas de búsqueda de texto** Puede buscar palabras y frases, y codificar automáticamente el contenido con las consultas de búsqueda de texto y visualizar los resultados en un árbol de palabras.
- **Ejecutar consultas de frecuencia de palabras** Puede buscar las palabras con más repeticiones dentro de los recursos y visualizar los resultados en una nube de palabras.
- **Ejecutar consultas en la matriz de codificación** Puede utilizar la tabulación cruzada para intersecciones de codificación; esto lo puede ayudar a realizar comparaciones y ver patrones.
- **Ejecutar consultas de comparación de codificación** Puede comparar la codificación realizada por dos usuarios (o dos grupos de usuarios) para medir la "confiabilidad entre codificadores" o el grado de acuerdo entre los usuarios para la codificación.
- **Crear mapas mentales** Puede aportar sus ideas y visualizar sus pensamientos con un mapa mental para luego convertir sus ideas en nodos de tema.
- **Explorar su proyecto con visualizaciones** Puede mostrar todos los elementos conectados a un único elemento de proyecto con un diagrama de exploración o comparar dos elementos de un proyecto del mismo tipo con un diagrama de comparación. Además, puede crear un mapa jerárquico para visualizar patrones de codificación y comparar recursos o casos según los valores de sus atributos.

Consulte la tabla de comparación en el sitio web de [QSR](http://redirect.qsrinternational.com/win-mac-feature-comparison-nv11.htm) para obtener información más detallada.

#### Cómo utilizar esta guía

Esta guía lo ayudará a comenzar a trabajar. Proporciona procedimientos paso a paso para realizar tareas fundamentales, y sugiere ideas y técnicas para ayudarlo a avanzar en su proyecto.

En estos paneles se muestran sugerencias, consejos y técnicas.

Si desea compartir sus propios consejos y técnicas, únase a nuestro [Foro](http://redirect.qsrinternational.com/forum-nv11mac.htm) QSR.

Para obtener más información acerca del trabajo con NVivo, consulte:

- Ayuda de NVivo: en la barra de menús, seleccione Ayuda > Ayuda de NVivo.
- El sitio web de OSR (www.gsrinternational.com): acceda a tutoriales en video, al foro de OSR, a preguntas frecuentes, capacitación y asistencia.
- El blog de [NVivo](http://blog.qsrinternational.com/): incluve problemas, tendencias y prácticas recomendadas en cuanto a investigación cualitativa y de métodos mixtos

**ideas**

El grupo de usuarios de NVivo en [LinkedIn](http://redirect.qsrinternational.com/linkedin.htm), la página de QSR en [Facebook](http://redirect.qsrinternational.com/facebook.htm) o [@QSRInt](http://redirect.qsrinternational.com/twitter.htm) en Twitter.

#### <span id="page-6-0"></span>NVivo y la investigación cualitativa

Muchos investigadores cualitativos están interesados en evaluar, interpretar y explicar fenómenos sociales. Analizan datos de entrevistas, notas de campo y artículos de revistas, y trabajan en una variedad de sectores; desde ciencias sociales y educación hasta atención de la salud y negocios.

#### Apoyo a su metodología preferida

Los investigadores generalmente adoptan una metodología cualitativa que se adapte a su pregunta de investigación. Por ejemplo, un científico social que desea desarrollar nuevos conceptos o hipótesis podría adoptar un enfoque de "teoría fundamentada". Un investigador de salud que busca formas para mejorar diseños de políticas o programas podría utilizar "métodos de evaluación". NVivo no favorece una metodología particular: está diseñado para facilitar técnicas cualitativas comunes para organizar, analizar y compartir datos, independientemente del método que utilice.

#### Términos clave de NVivo

A medida que avanza en esta guía conocerá varios conceptos clave, no obstante, estos son algunos términos básicos iniciales:

- **Los recursos** son los materiales de investigación, que incluyen documentos, PDF, conjuntos de datos, imágenes, audio, video y memos.
- **Las clasificaciones de recursos** le permiten registrar información acerca de sus recursos, por ejemplo, datos bibliográficos.
- La codificación es el proceso de reunir material por tema o caso. Por ejemplo, puede seleccionar un párrafo sobre calidad del agua y codificarlo en el nodo "calidad del agua".
- **Los nodos** son contenedores para su codificación que representan temas, tópicos u otros conceptos y le permiten recopilar material relacionado en un solo lugar, de modo que pueda buscar patrones e ideas emergentes.
- **Los casos** son contenedores para su codificación que representan sus "unidades de observación", por ejemplo, personas, lugares, organizaciones o artefactos.
- **Las clasificaciones de casos** le permiten registrar información acerca de personas, lugares u otros casos, por ejemplo, datos demográficos acerca de personas.

**NVI** 

<span id="page-7-0"></span>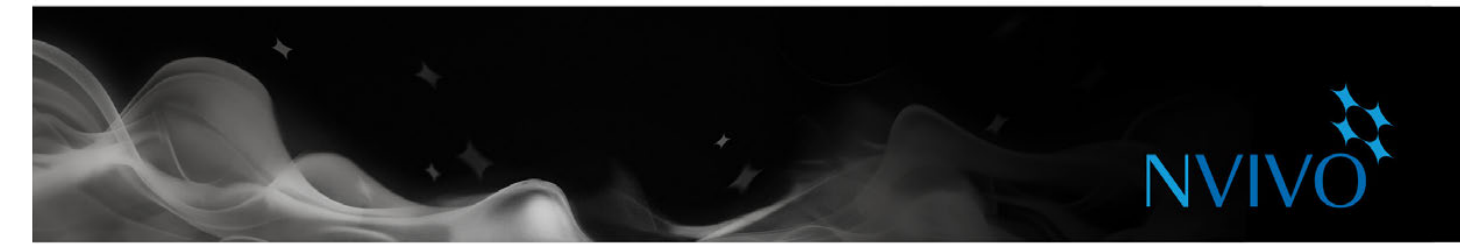

#### ¿Cómo enfoco mi proyecto de investigación?

No hay un "estándar del sector" acordado o proceso único de enfocar un proyecto cualitativo, pero hay algunas estrategias y pasos reconocidos que puede implementar; encontrará algunas sugerencias a medida que avance en esta guía. Puede ayudarle a comprender que una investigación cualitativa es un proceso iterativo, por ejemplo, en esta imagen se muestra una ruta que puede tomar cuando explora un tema particular:

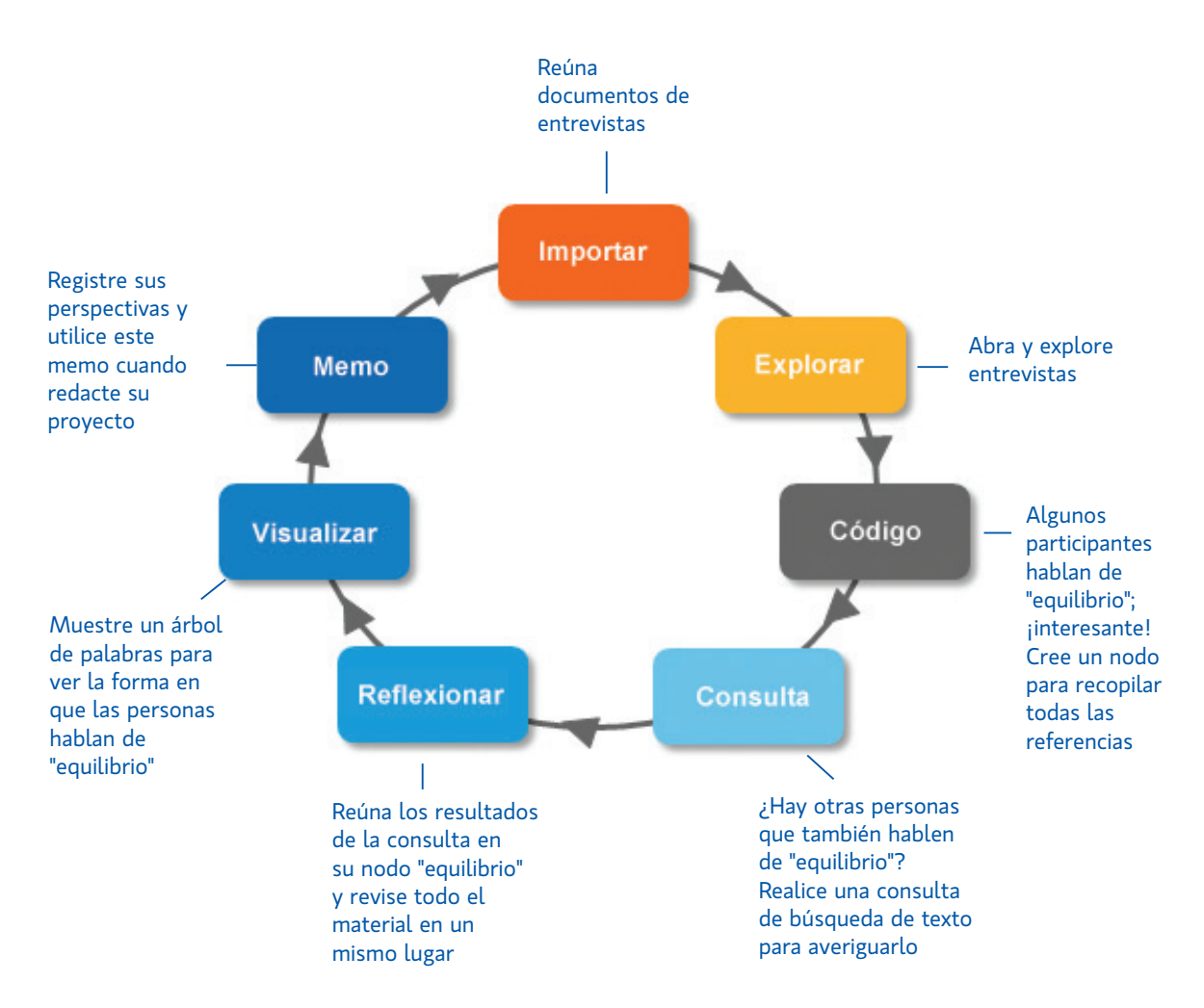

#### Explorar el proyecto de muestra

Si prefiere el aprendizaje "práctico", puede explorar y trabajar con el proyecto de muestra NVivo: Environmental Change Down East (Cambio medioambiental del Este). Este es un proyecto del "mundo real" que ilustra las funciones principales de producto. Observar la forma en que se organiza el proyecto de muestra puede ofrecerle ideas para enfocar su propio proyecto. También puede utilizar datos de muestra para experimentar con consultas y otras herramientas de análisis.

<span id="page-8-0"></span>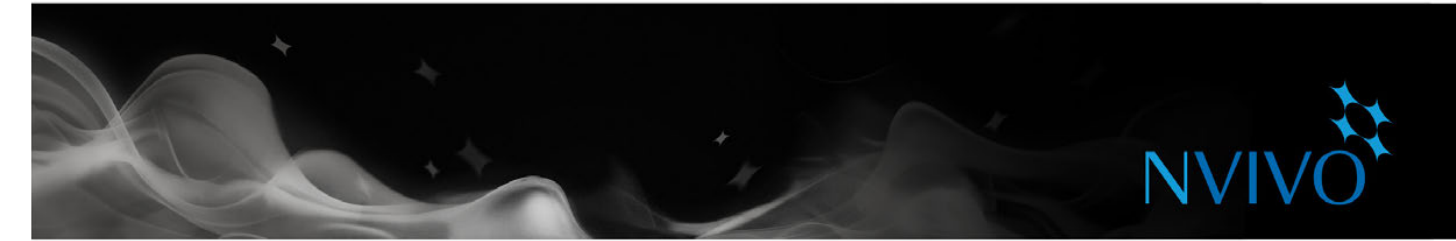

## **Instalar y activar NVivo for Mac**

Antes de la instalación, asegúrese de que su computadora cumpla con los requisitos de hardware y software:

#### Requisitos mínimos

NVivo es compatible con los siguientes requisitos mínimos:

- Computadora Mac con procesador Intel Core 2 Duo, Core i3, Core i5, Core i7 o Xeon
- SO Mac X 10.9 (Mavericks) y superior
- 2 GB de RAM (tal como se define en los requisitos mínimos del SO Mac X Mavericks)
- Resolución de pantalla de 1280 x 800
- 2 GB de espacio disponible en el disco duro, o más, según las necesidades de almacenamiento de datos

#### Requisitos recomendados

Los siguientes requisitos de sistema se recomiendan para un rendimiento óptimo:

- Computadora Mac con procesador Intel Core i5, Core i7 o Xeon
- SO Mac X 10.9 (Mavericks) y superior
- 4 GB de RAM
- Resolución de pantalla de 1440 x 900 o más
- 4 GB SSD de espacio disponible en el disco duro, o más, según las necesidades de almacenamiento de datos
- Conexión a Internet
- Google Chrome 44 o posterior (requerido para NCapture, una extensión para navegador que le permite recopilar material de la Web)

#### Instalar NVivo

Para instalar NVivo:

- 1. Ubique y haga doble clic en el archivo dmg de NVivo que descargó. Si tiene la unidad flash USB NVivo 11, el archivo dmg de NVivo for Mac se encuentra en la carpeta raíz.
- 2. Arrastre el ícono de NVivo a su carpeta de aplicaciones.

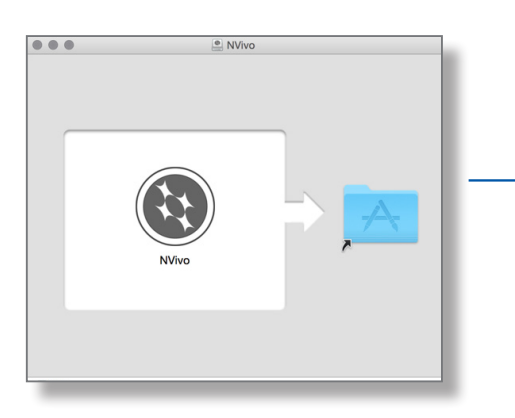

Si ya tiene instalada una versión anterior de NVivo for Mac, asegúrese de que la aplicación esté cerrada antes de instalar esta versión. Puede elegir **Conservar** ambas versiones o **Reemplazar** la versión anterior de NVivo. Si conserva ambas versiones, puede renombrar la segunda.

<span id="page-9-0"></span>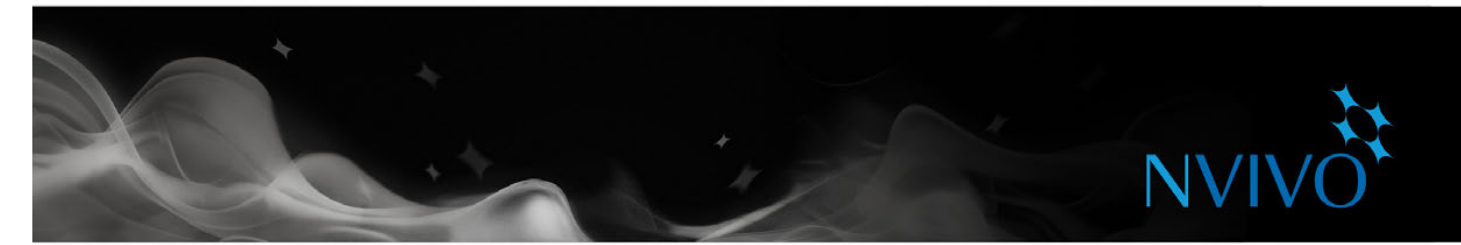

#### Iniciar NVivo y activar el software

Cuando instala NVivo por primera vez, se le pide que active el software. La activación es un proceso simple y seguro con el que se garantiza el uso exclusivo de licencias válidas para operar el software.

Si está utilizando una versión de prueba del software, no es necesario introducir una clave de licencia, pero debe activar la versión de prueba antes de poder usar NVivo.

Para iniciar NVivo y activar su licencia:

- 1. Haga clic en el ícono de NVivo en el panel de acoplamiento o haga doble clic en el ícono de NVivo en la carpeta **Aplicaciones** en Buscador.
- 2. Acepte el acuerdo de licencia, si se le solicita.
- 3. Cuando le sea solicitada, ingrese su clave de licencia (o elija la opción para una prueba gratuita) y luego haga clic en **Siguiente**. Puede encontrar la clave de la licencia en el embalaje de NVivo for Mac o, si descargó el software, puede encontrar la clave en el correo electrónico de comunicación enviado por QSR. Para asegurar la precisión de la información, recomendamos copiar y pegar la clave de la licencia proveniente del correo electrónico.
- 4. En el cuadro de diálogo **Activación de licencia**, introduzca sus detalles y haga clic en **Activar;** si está conectado a Internet, puede realizar la activación inmediatamente.
- 5. En el cuadro de diálogo **NVivo Perfil de usuario**, introduzca las iniciales que desea utilizar para identificar su trabajo en proyectos de NVivo. Esto es especialmente útil si está trabajando con otros miembros del equipo en el mismo proyecto.
- 6. Haga clic en **Continuar**. Aparece la ventana **Bienvenido a NVivo for Mac**:

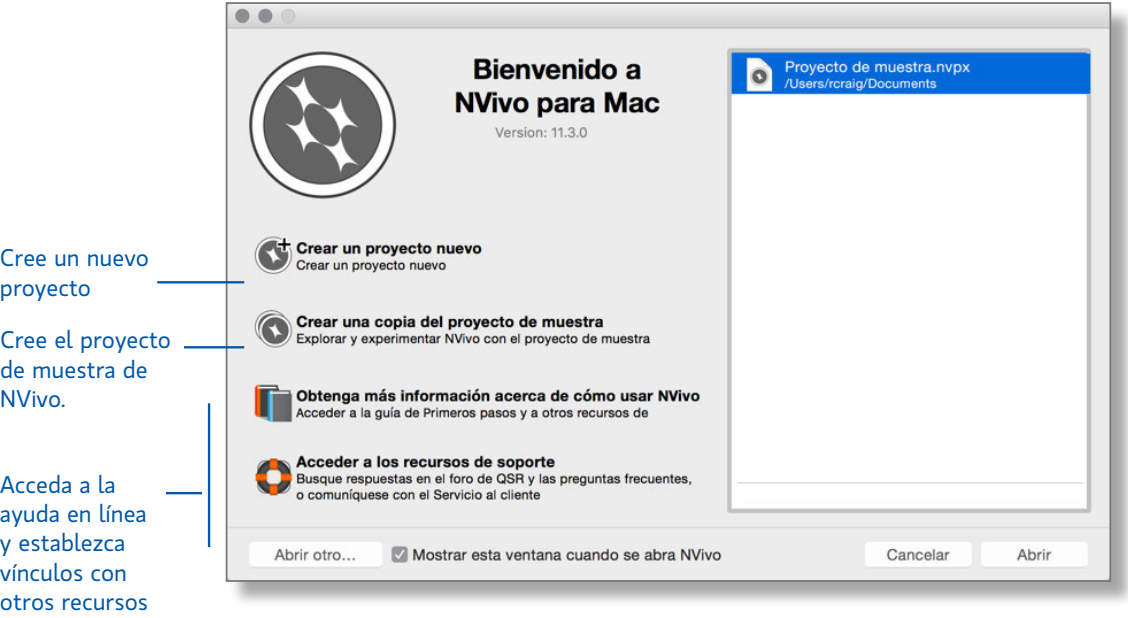

<span id="page-10-0"></span>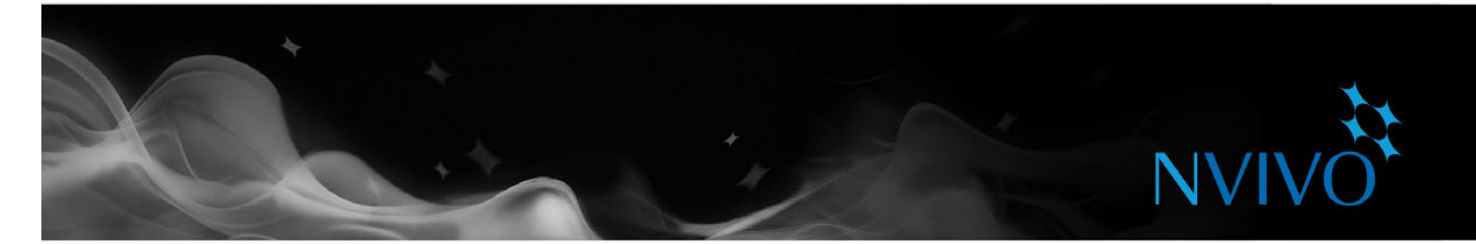

#### Crear un nuevo proyecto

Puede crear un nuevo proyecto (guardado como archivo .nvpx) en la computadora.

- 1. En la ventana **Bienvenido a NVivo for Mac**, haga clic en **Crear proyecto nuevo** o seleccione **Archivo** > **Proyecto nuevo**.
- 2. En el campo **Guardar como**, escriba un nombre para este proyecto (puede cambiar el título y agregar una descripción si lo desea).
- 3. Haga clic en **Crear**.

#### Abrir un proyecto

Para abrir un proyecto guardado en la computadora:

- 1. Seleccione **Archivo** > **Abrir**. Para abrir un proyecto reciente, seleccione **Archivo** > **Abrir** > **Reciente**.
- 2. Seleccione el archivo de proyecto .nvpx que desea abrir y luego haga clic en **Abrir**.

Nota: NVivo también está disponible como aplicación de Windows. Si desea convertir un proyecto de NVivo para Windows (.nvp) para poder trabajar con él en el formato de NVivo for Mac (.nvpx), puede usar la función Copiar proyecto en NVivo 11 para Windows y guardar el proyecto con el formato de NVivo for Mac.

#### Primeros pasos

- Experimente y aprenda. Puede crear un proyecto inicial para "jugar" y conocer los recursos de importación, codificación y organización.
- Considere la estructura de su proyecto. Cuando esté listo para trabajar en su proyecto "real", dedique algo de tiempo a planificar cómo establecerá las cosas, por ejemplo, ¿cuáles o quiénes son sus unidades de análisis? ¿Tiene un marco temático? Recuerde que su enfoque dependerá de la metodología y el diseño de investigación.
- Cree un diario. Antes de importar el material de recursos, puede tomarse un tiempo para crear un memo (diario) y formular las preguntas para la investigación y registrar sus objetivos. ¿Por qué está realizando el proyecto? ¿De qué se trata? ¿Qué espera encontrar y por qué? ¿Qué sesgos utiliza en el proyecto? Actualice el diario de forma regular para mantenerse enfocado y mostrar la evolución de su proyecto.

**ideas**

<span id="page-11-0"></span>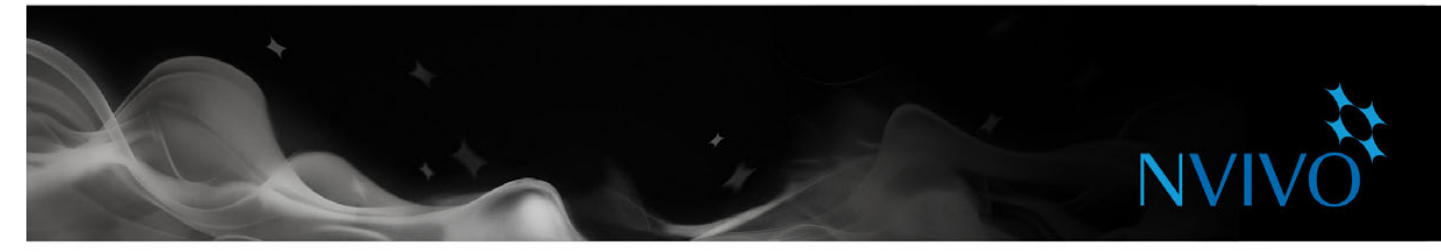

## **Espacio de trabajo de NVivo**

El espacio de trabajo de NVivo brinda fácil acceso a todo el material de su proyecto.

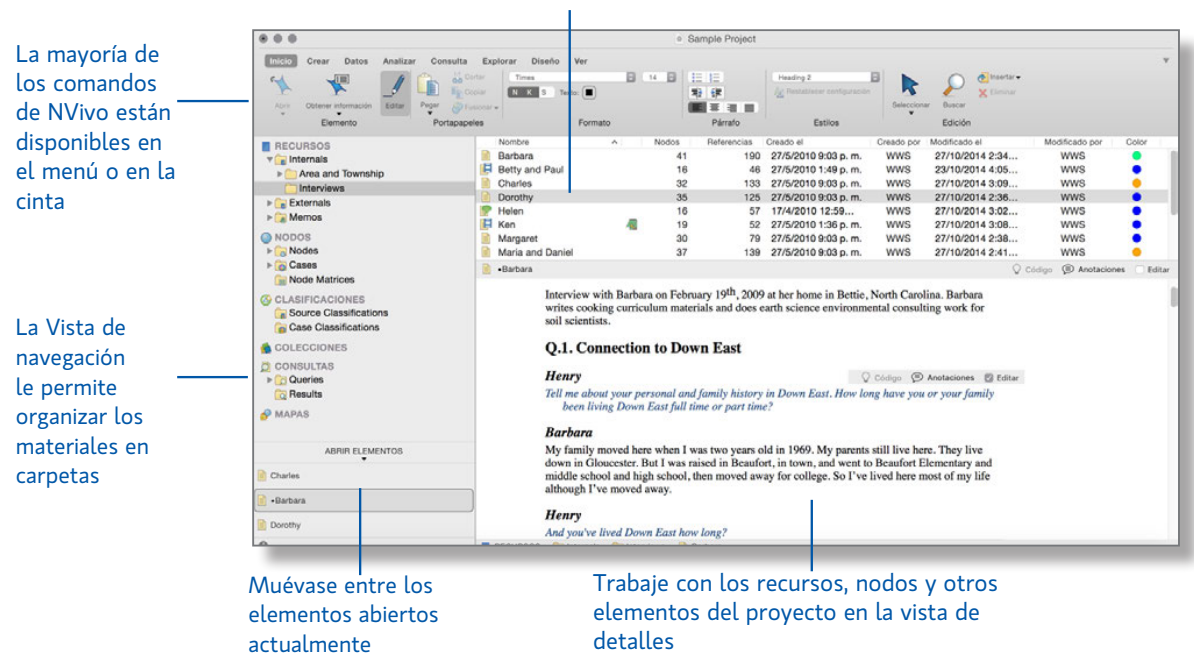

#### Vea el contenido de una carpeta en Vista de lista

<span id="page-12-0"></span>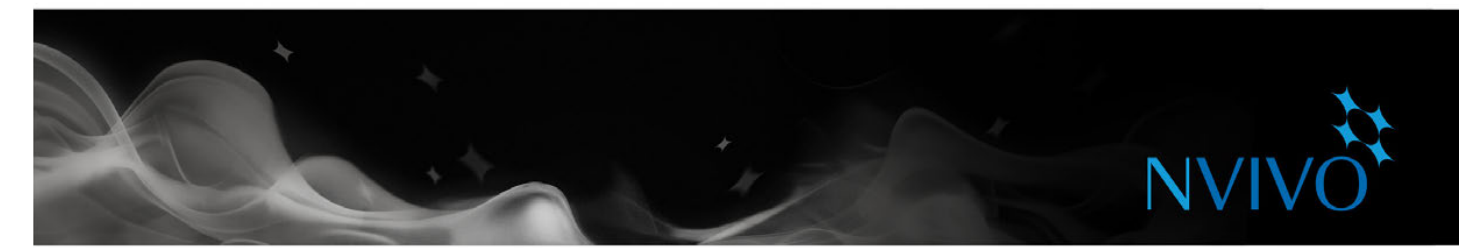

#### Trabajar con la cinta o los menús

Puede trabajar con NVivo mediante el uso de los comandos de menú o la cinta. En la cinta, los comandos se organizan en grupos lógicos, agrupados en las fichas. Cada ficha se relaciona con un tipo de actividad, como crear nuevos elementos del proyecto o analizar los materiales de los recursos.

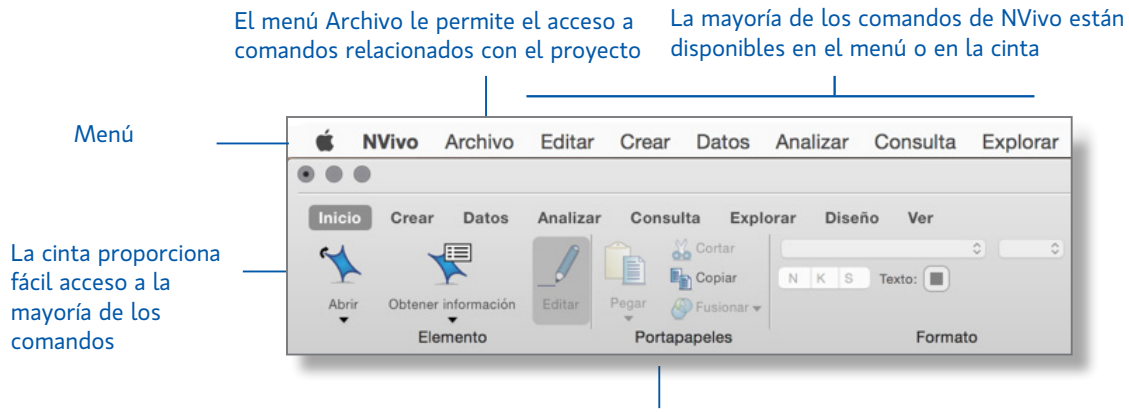

#### Los comandos se organizan en grupos

#### Vista de navegación

La Vista de navegación le ayuda a organizar y acceder fácilmente a los elementos en NVivo:

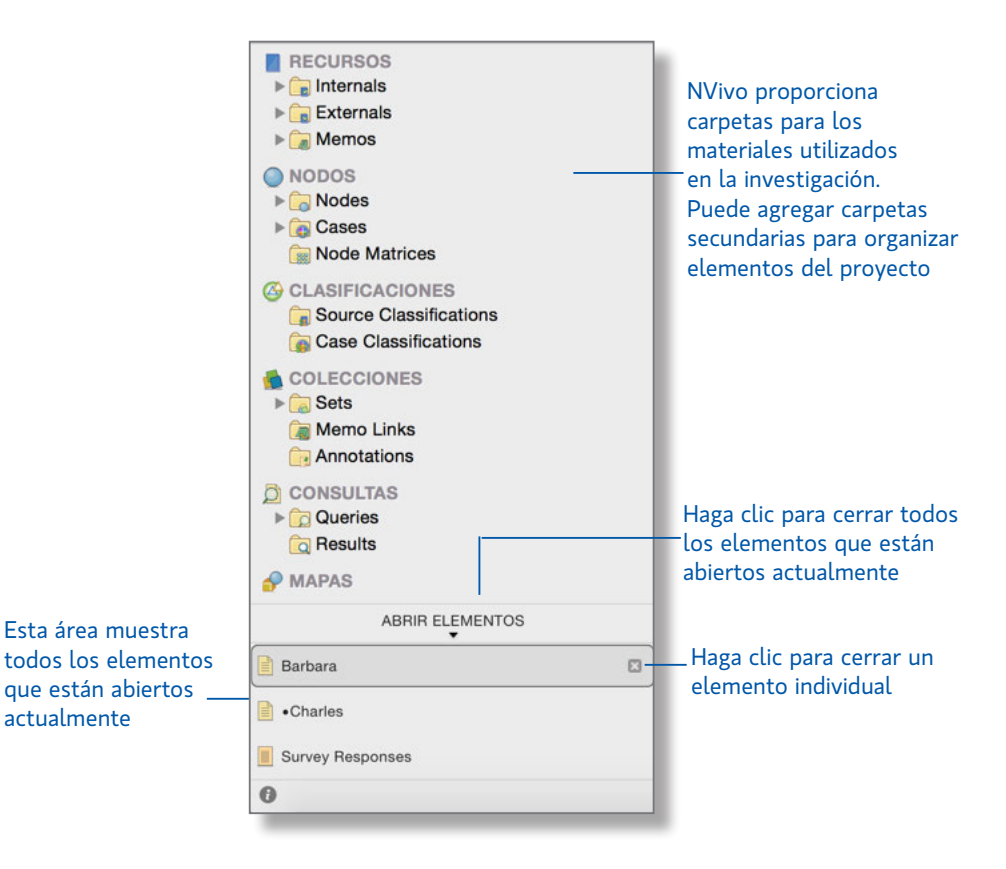

<span id="page-13-0"></span>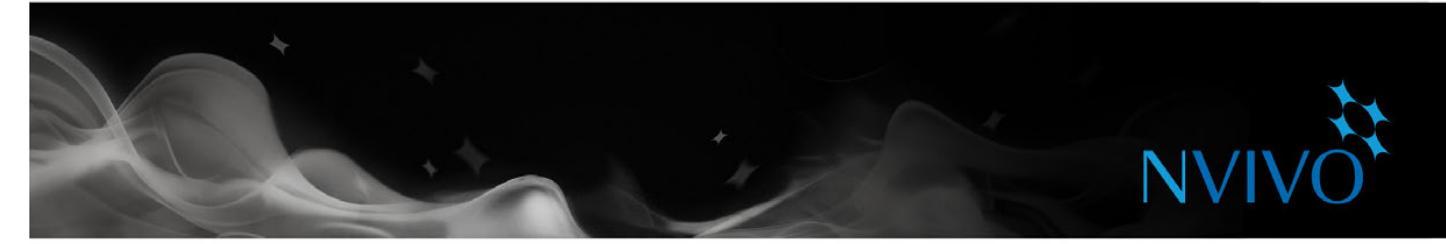

#### Vista de lista

Al hacer clic en una carpeta en la Vista de navegación, el contenido de la carpeta aparece en la Vista de lista. En esa vista podrá agregar elementos nuevos, abrir elementos existentes y editar sus propiedades. Esta Vista de lista muestra el contenido de una carpeta:

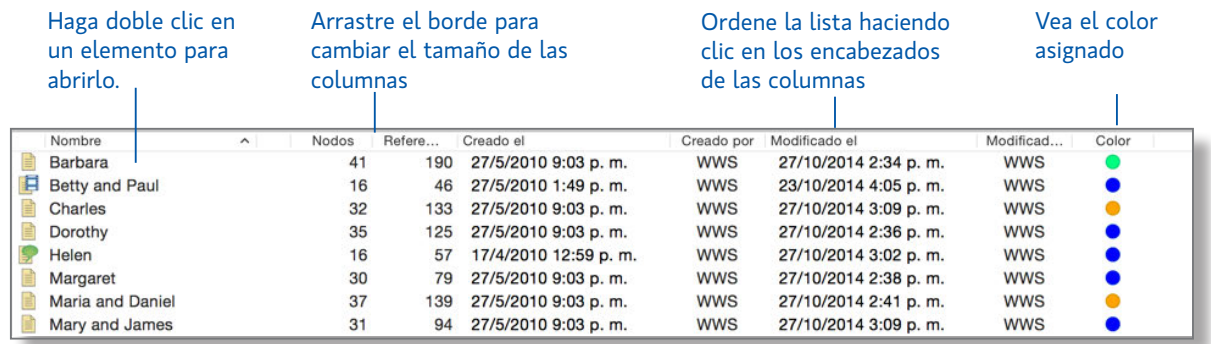

### Vista de detalles

Cuando abre un elemento desde la vista de lista se despliega en la Vista de detalles. El siguiente es un ejemplo de encuesta abierta en Vista de detalles:

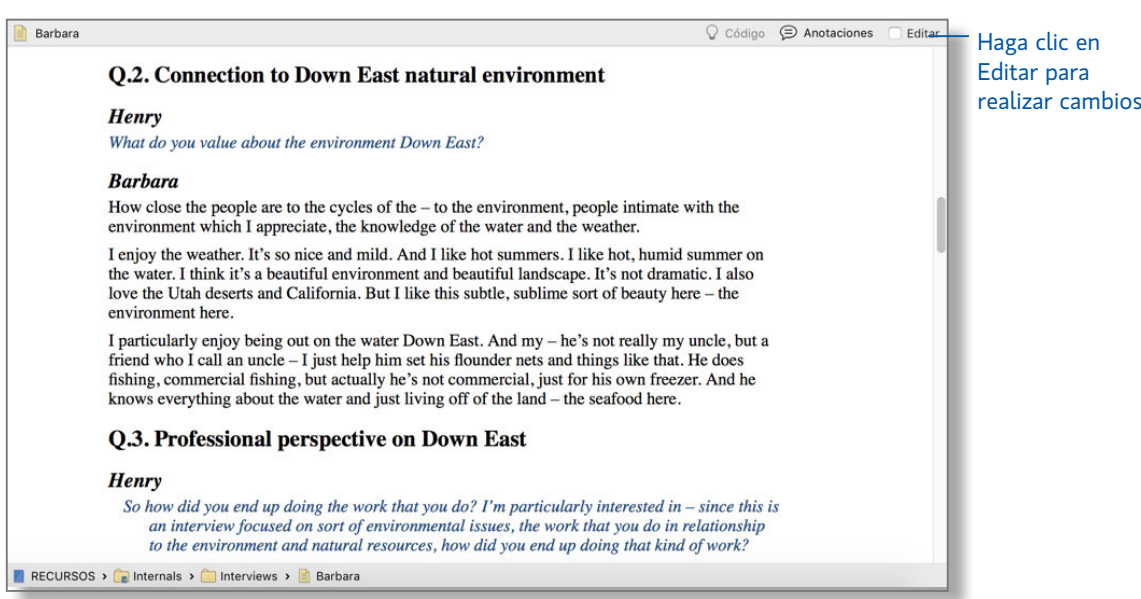

<span id="page-14-0"></span>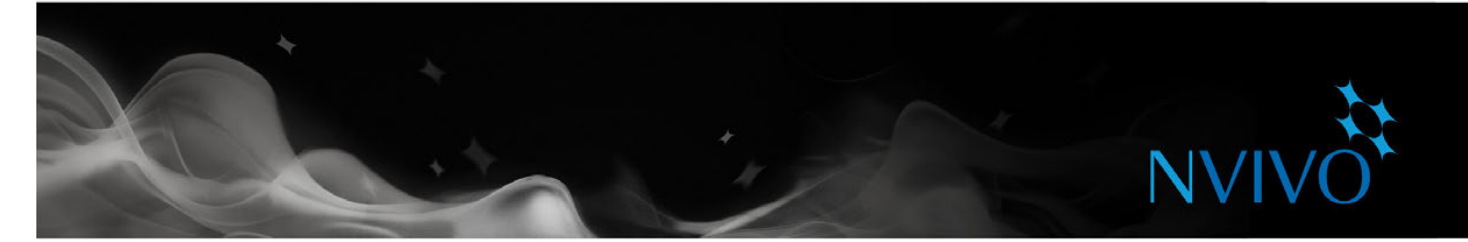

## **Cómo compartir proyectos en un equipo**

Muchos proyectos involucran a varios investigadores que trabajan juntos. Con NVivo for Mac, puede trabajar con copias de un proyecto y fusionarlas en un proyecto maestro en intervalos adecuados, utilizando perfiles de usuario para realizar un seguimiento de los cambios. Puede obtener más información acerca de esto en la [Ayuda](http://redirect.qsrinternational.com/help-nv11mac-es.htm) de NVivo for [Mac](http://redirect.qsrinternational.com/help-nv11mac-es.htm).

### Prepárese para el trabajo en equipo

Si está colaborando en un proyecto, puede considerar lo siguiente:

- Elija un líder de equipo que mantendrá el equipo en el camino correcto y realice decisiones finales de codificaciones.
- Tenga reuniones de equipo con regularidad para analizar las interpretaciones, solucionar problemas y asignar tareas; registre los resultados en un memo.
- Pida a cada miembro del equipo que conserve un memo para registrar su progreso, incluyendo intuiciones, sugerencias o preguntas, también podría hacer esto en un único "diario de trabajo en equipo".
- Al principio, solicite a varios miembros del equipo que codifiquen la misma colección de recursos, después compare la codificación (usando bandas de codificación o una consulta de comparación de codificación); esto puede ayudarle a asegurar un enfoque uniforme.
- Para comenzar, realice una jerarquía de nodos temáticos para cada miembro del equipo. Después del debate en equipo, puede refinar, fusionar y reorganizar.
- Apunte a una estructura de nodos temáticos clara y utilice descripciones (en las propiedades de los nodos) para lograr que los temas y nodos de casos sean claros para todos los miembros del equipo.

**ideas**

<span id="page-15-0"></span>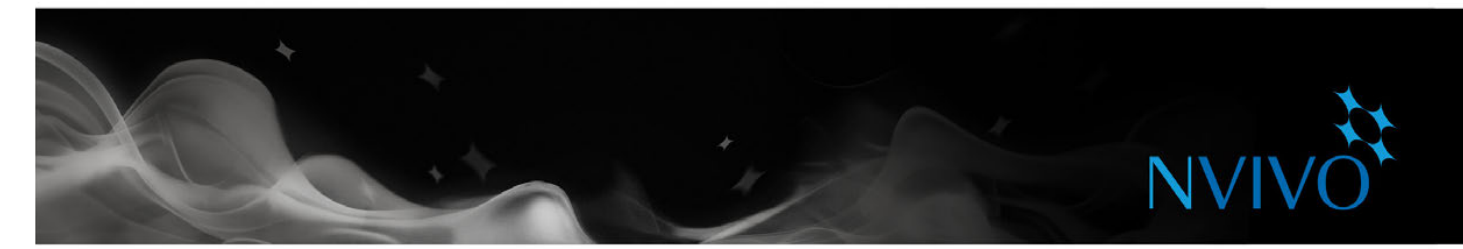

### **Ingresar sus materiales a NVivo**

Los recursos son materiales que desea analizar en NVivo, pueden incluir artículos, entrevistas, resultados de encuestas, grabaciones de audio/video, imágenes, páginas web o contenido de redes sociales.

Para importar recursos, utilice las opciones en la ficha **Datos**:

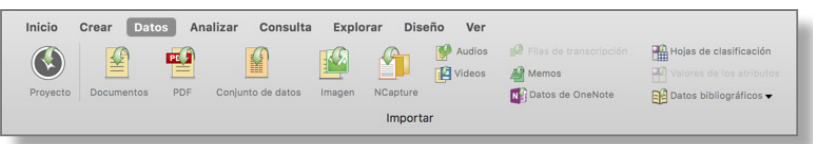

#### Entrevistas, artículos y otros documentos

Puede importar entrevistas, artículos de revistas, informes y muchos otros documentos o PDF:

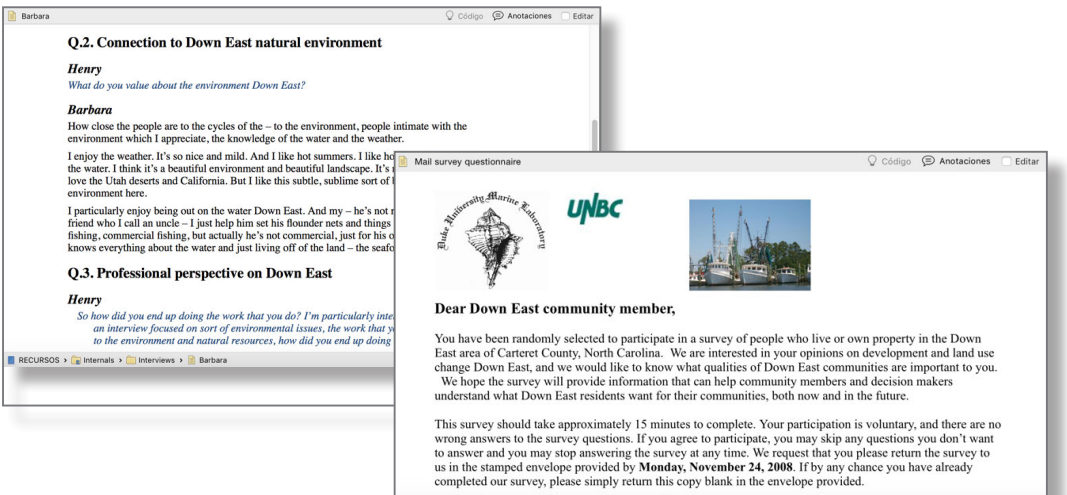

RECURSOS > Call Internals > Call Project Ad  $nistribution \triangleright$  **Mail** :

<span id="page-16-0"></span>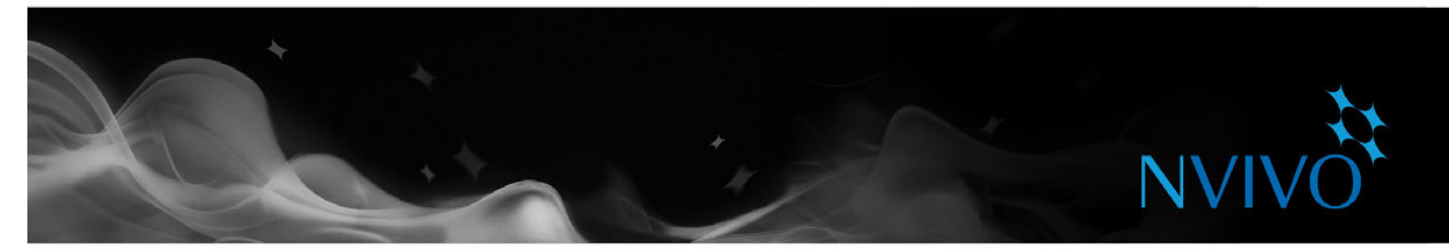

#### Resultados de encuestas y otros conjuntos de datos

Un conjunto de datos contiene datos estructurados organizados en registros (filas) y campos (columnas), por ejemplo, un conjunto de datos podría contener las respuestas a una encuesta.

Puede crear un nuevo recurso de conjunto de datos en NVivo mediante la importación de:

Datos de un archivo de hoja de cálculo

Mostrar u ocultar

Un archivo NCapture que contenga datos de redes sociales

No puede editar el contenido de un conjunto de datos una vez que se haya importado. Antes de importar hojas de cálculo, debe preparar los datos y tener en cuenta la forma en que desea utilizarlos en NVivo. Consulte la [Ayuda](http://redirect.qsrinternational.com/help-nv11mac-es.htm) de NVivo for Mac para obtener instrucciones detalladas.

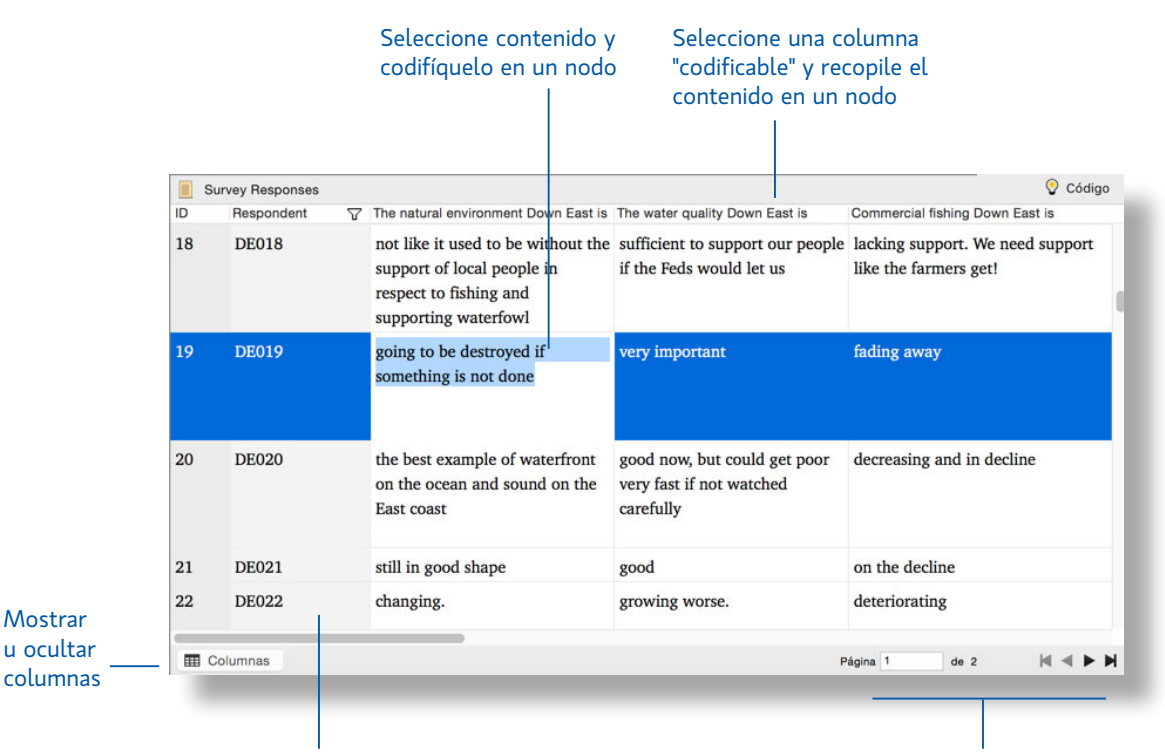

Use la función de codificación automática para crear automáticamente nodos de casos para representar a los encuestados

Navegar por las páginas de registros

<span id="page-17-0"></span>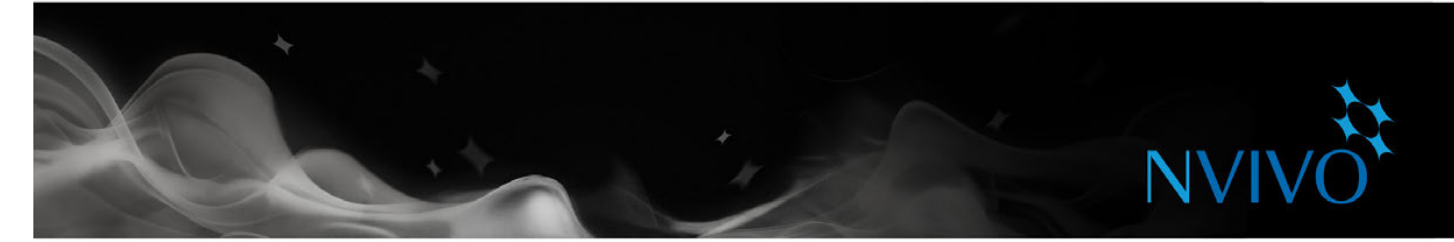

#### Audio y video

Puede importar archivos de audio y video que han sido creados de diversas maneras, por ejemplo, archivos de audio y video que fueron grabados en su teléfono inteligente o archivos exportados de QuickTime en su Mac. También puede importar una transcripción o transcribir en NVivo. Puede abrir recursos de audio o video y trabajar con ellos en la vista de detalles:

#### Codifique directamente en la línea de tiempo

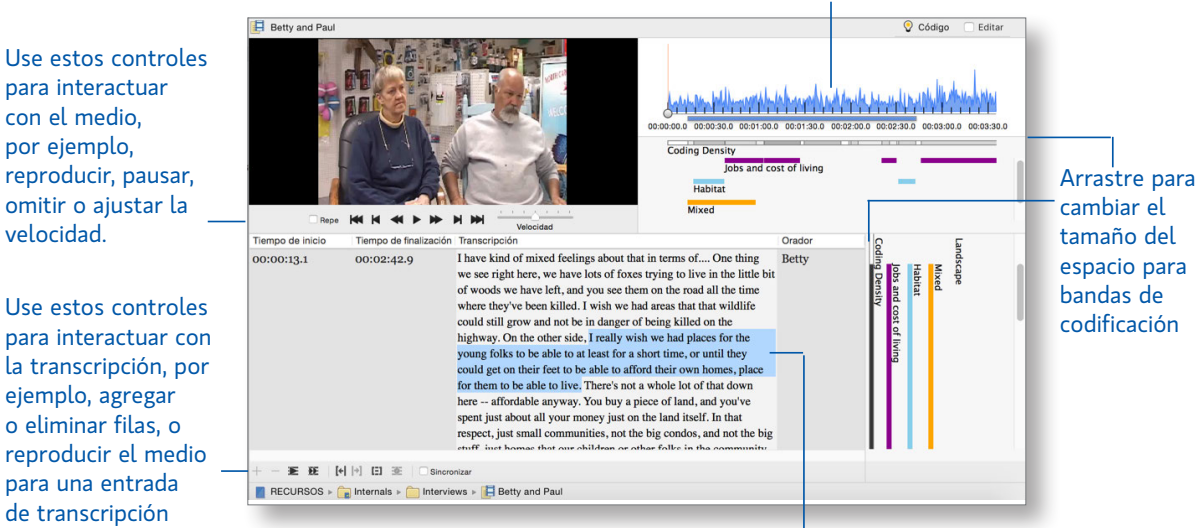

Seleccione contenido y codifíquelo en un nodo

#### Fotos y otras imágenes

seleccionada.

Puede importar fotos digitales u otras imágenes y analizarlas en NVivo.

Un recurso de imagen consiste en una imagen y un registro de texto.

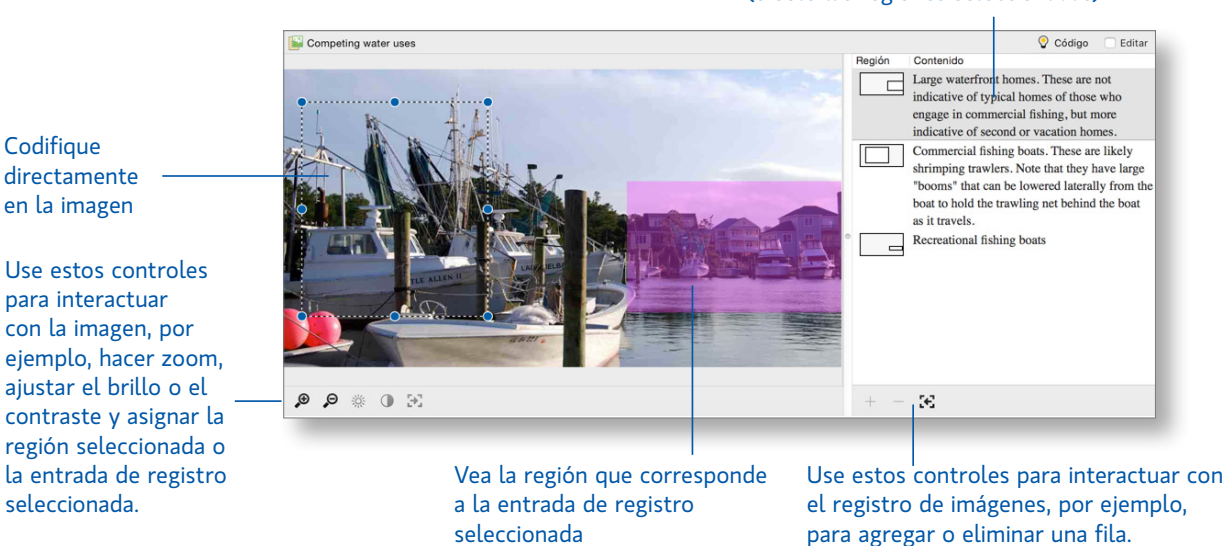

#### Cree un registro para describir la imagen (o solo las regiones seleccionadas)

<span id="page-18-0"></span>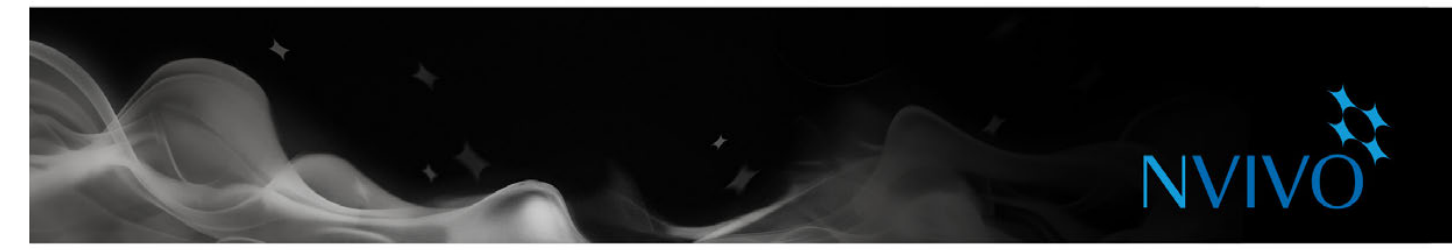

#### Páginas web y redes sociales

NCapture es una extensión de navegador que le permite reunir páginas web e importarlas como recursos PDF en su proyecto de NVivo.

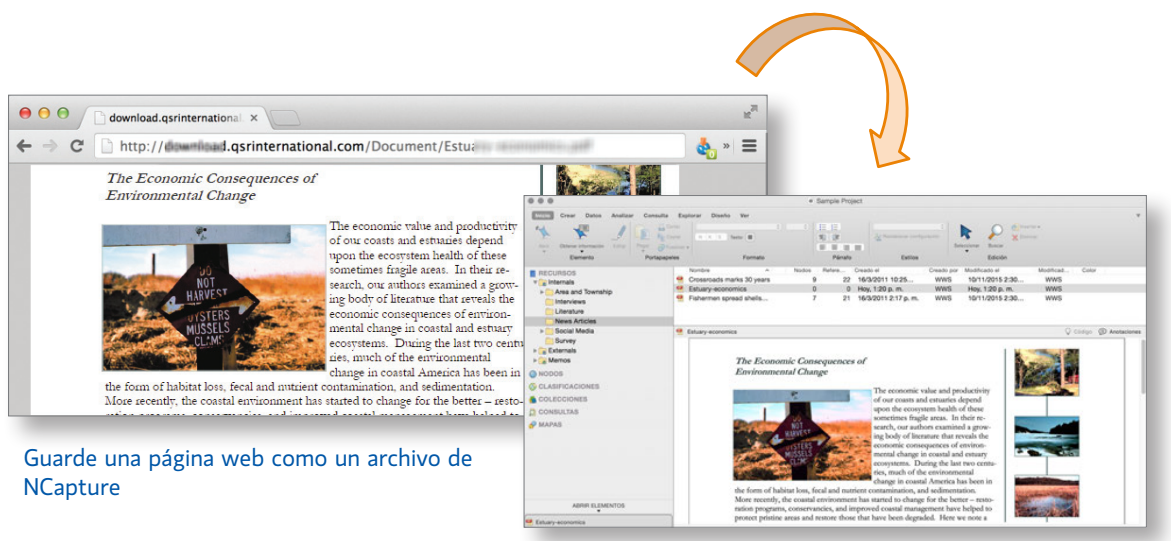

Impórtelo como un recurso PDF

NCapture también le permite capturar conversaciones de redes sociales (como Facebook o Twitter) y guardarlas como recursos PDF o de conjunto de datos. Tener contenido en un conjunto de datos significa que puede codificarlo automáticamente, por ejemplo, reunir Tweets por hashtag o ubicación.

|                | CarteretCounty on Twitter |                                                                                                    |                                 |                |                                         | Código |
|----------------|---------------------------|----------------------------------------------------------------------------------------------------|---------------------------------|----------------|-----------------------------------------|--------|
| ID             | Username<br>77            | Tweet                                                                                                    | Hashtags<br>77                  | Location<br>77 | Number of Tweets \7 Number of Followers |        |
| $\overline{2}$ | Water Angel.              | Everyday when I wake up to the views of Cape<br>Lookout I thank my lucky stars that I live in<br>#CarteretCounty                                            | <b>CarteretCounty</b>           | Sea Level, NC  | 3.200                                   | 112    |
| 3              | FerrymanOf72              | @Frank B Fishn. I agree it's over for #shrimp in<br>#CarteretCounty 90% of the shrimp comes from<br>Vietnam, Thialand and South America we can't<br>compete | shrimp<br><b>CarteretCounty</b> | Straits, NC    | 743                                     | 69     |
| $\overline{4}$ | WaveJump4.                | @Frank B Fishn. It's a natural cycle, some years<br>are good for #shrimp some years not so good. I've<br>been is #CarteretCounty for 20 years.              | shrimp<br><b>CarteretCounty</b> | Smyma, NC      | 325                                     | 21     |
| 5              | WaveJump4.                | @Frank B Fishn. I don't think theres a problem<br>with #shrimp in #CarteretCounty Just look back<br>two years ago - biggest harvest I've ever seen          | shrimp<br><b>CarteretCounty</b> | Smyma, NC      | 324                                     | 21     |

Almacene contenido de medios sociales en un conjunto de datos

Para obtener información sobre cómo importar contenido de páginas web o redes sociales, consulte la [Ayuda](http://redirect.qsrinternational.com/help-nv11mac-es.htm) de [NVivo](http://redirect.qsrinternational.com/help-nv11mac-es.htm) for Mac.

<span id="page-19-0"></span>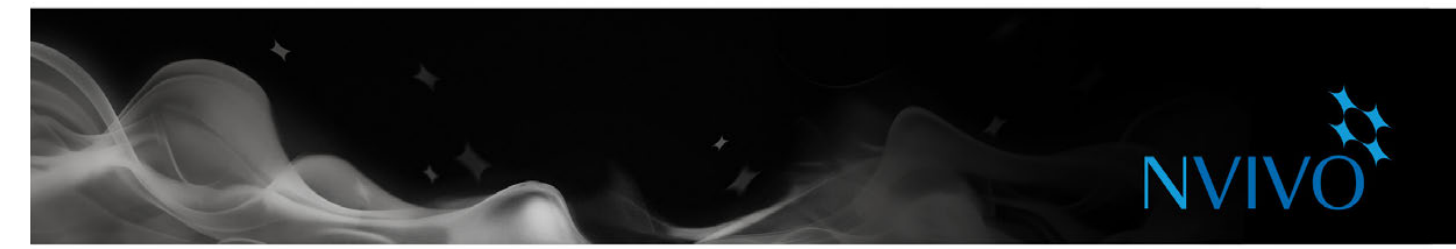

#### Importar datos desde OneNote en línea

Si utiliza OneNote en línea, puede transferir las páginas a NVivo para Mac. Puede utilizar OneNote de diferentes formas para recopilar sus materiales. Por ejemplo:

- Si está trabajando en la oficina, puede utilizar la versión de escritorio de OneNote para tomar notas y mantener listas de cosas por hacer.
- Si está trabajando en terreno, puede utilizar OneNote en su teléfono inteligente o tablet para registrar observaciones, grabar entrevistas o tomar fotos de los escenarios de investigación y los participantes.

Puede importar sus notas conectándose a su trabajo, escuela o cuenta de Microsoft desde NVivo y luego seleccionar las páginas que desea importar.

Consulte la [Ayuda](http://redirect.qsrinternational.com/help-nv11mac-es.htm) de NVivo para obtener más información acerca de cómo importar contenido desde OneNote.

#### Utilice OneNote para recopilar el material en su teléfono inteligente o tablet

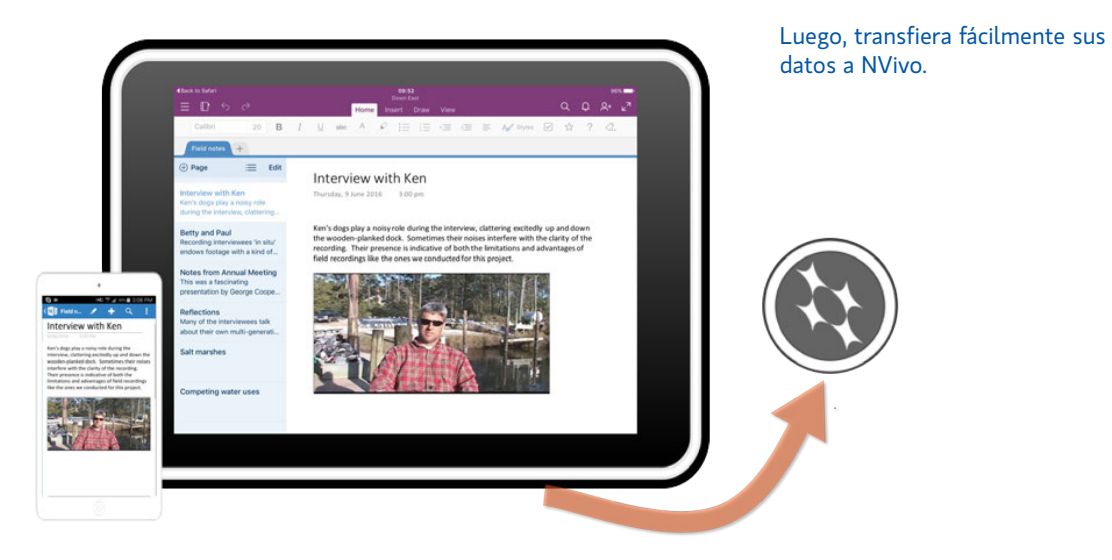

<span id="page-20-0"></span>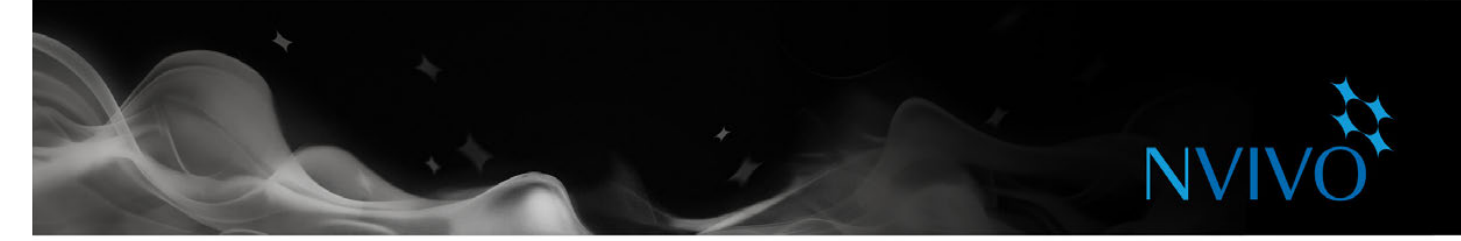

#### Crear elementos externos para aquello que no puede importar

Los elementos externos son los materiales "sustitutos" que no puede importar en NVivo, como libros o artefactos físicos. Puede crear un recurso externo (que parece un documento) y resumir el contenido del elemento; por ejemplo, puede introducir puntos clave de una presentación de PowerPoint o resumir los capítulos de un libro.

Luego, puede codificar este contenido. Si el elemento externo representa un archivo en la computadora, puede crear un vínculo al archivo y abrirlo fácilmente desde NVivo.

## **Datos bibliográficos**

Si realiza una reseña literaria con el uso de EndNote, Mendeley, RefWorks o Zotero, puede importar las referencias bibliográficas a NVivo.

 Las referencias se agregan como recursos en su proyecto y los detalles bibliográficos se almacenan como "clasificaciones de recursos" y valores del atributo.

Consulte la [Ayuda](http://redirect.qsrinternational.com/help-nv11mac-es.htm) de NVivo para obtener más información sobre cómo clasificar los recursos y trabajar con datos bibliográficos.

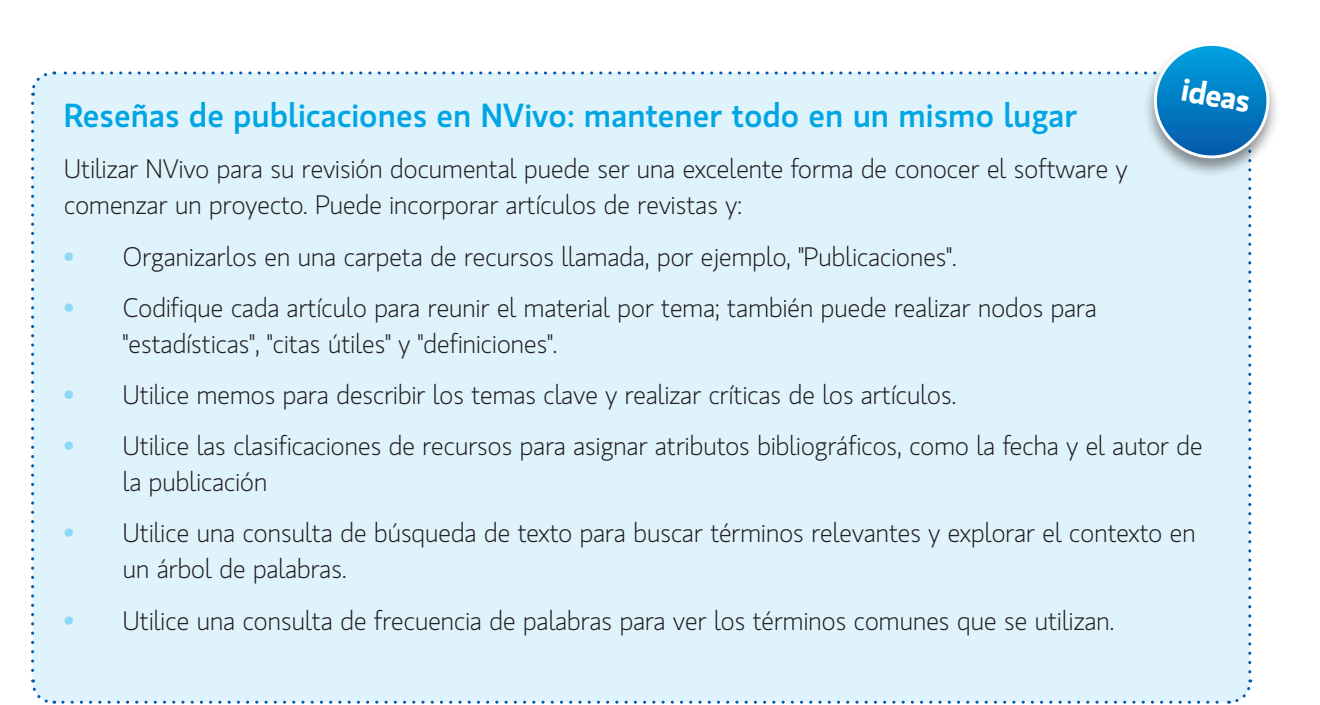

<span id="page-21-0"></span>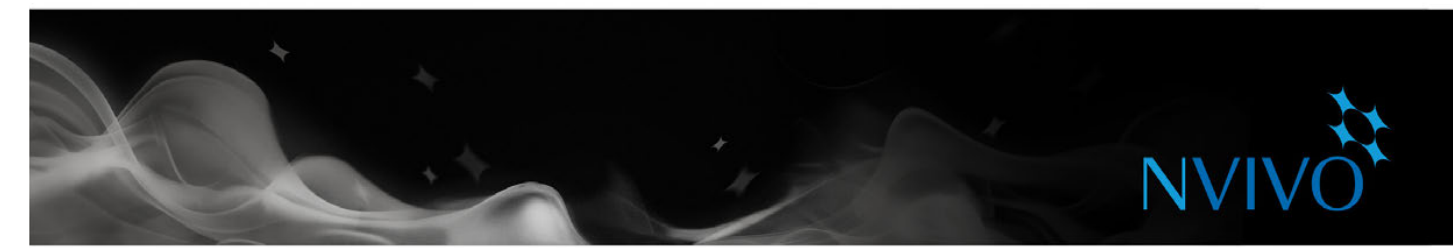

## **Comprender nodos, casos y codificación**

Codifique sus recursos para recopilar material sobre un tema y almacenarlo en un contenedor llamado nodo. Mientras explora los recursos, puede seleccionar contenido y codificarlo en un nodo.

Cuando abre cualquier tipo de nodo, podrá ver todas las referencias en un solo lugar, lo que permite reflexionar sobre los datos, elaborar sus ideas, comparar actitudes y descubrir patrones. Consulte ["Abrir un nodo para](#page-30-1)  [explorar las referencias" on page 31](#page-30-1).

#### Nodos

Los nodos representan temas, tópicos, conceptos, ideas, opiniones o experiencias. Por ejemplo, podría codificar todas las referencias a calidad del agua en el nodo:

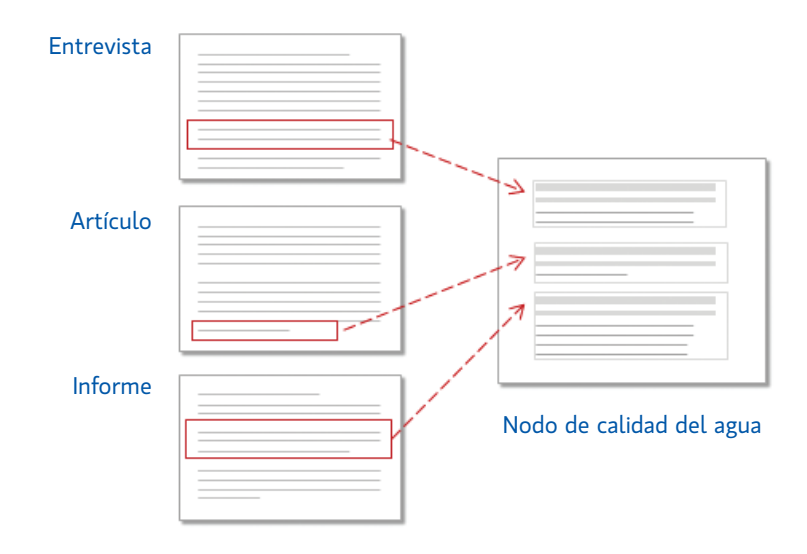

<span id="page-22-0"></span>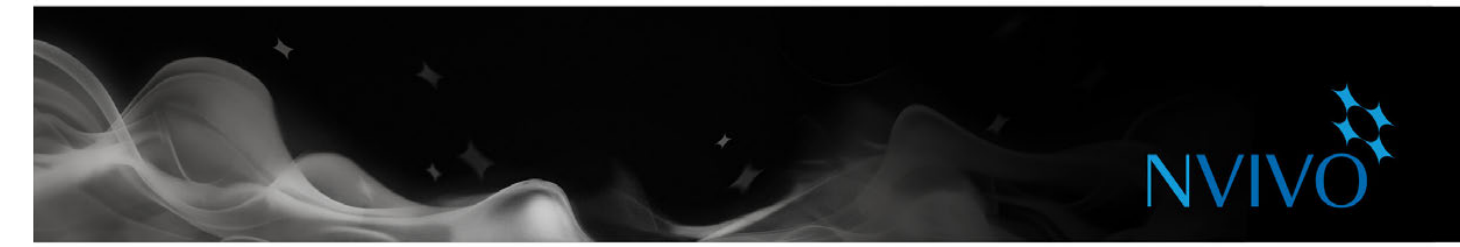

#### Nodos de casos

Los casos representan las unidades de observación. Un caso puede ser una persona, lugar, sitio, organización o cualquier otra entidad.

Los casos son un tipo especial de nodo, porque puede clasificarlos y luego asignar atributos (variables) en función de la edad, sexo o ubicación. A medida que codifica contenido en casos y nodos, puede utilizar consultas para hacer preguntas descriptivas: *¿de qué manera responden las mujeres jóvenes al reto del cambio climático? ¿Son sus actitudes diferentes a las de las mujeres de más edad?*

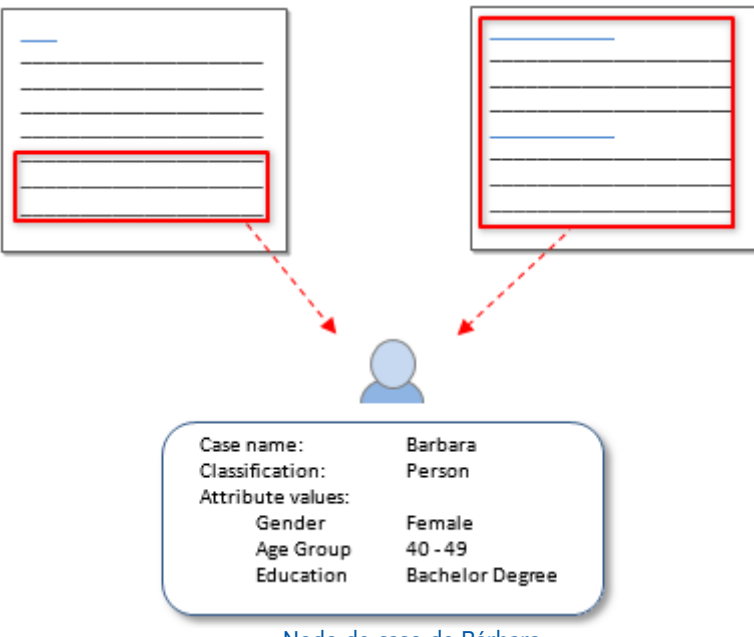

Nodo de caso de Bárbara

<span id="page-23-0"></span>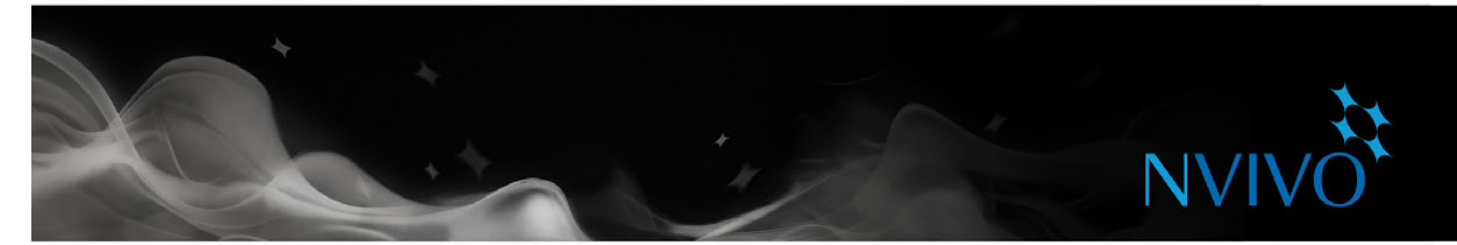

## **Cómo trabajar con los nodos**

#### Crear nodos

Si ya sabe cuáles son los temas que está buscando (según las reseñas de publicaciones, por ejemplo), puede crear y organizar los nodos antes de iniciar la codificación:

- 1. En la **Vista de navegación**, abra **Nodos**.
- 2. En la ficha **Crear**, del grupo **Nodos**, haga clic en **Nodo**.

H.

- 3. Introduzca un nombre y una descripción.
- 4. Haga clic en **Listo** y el nuevo nodo se agregará a Vista de lista.
- 5. Puede agregar nodos "descendientes" (subnodos) en el nuevo nodo y crear una jerarquía de nodo:

Por otra parte, si desea ver qué temas surgen de sus recursos, puede crear nodos a medida que codifica. (Consulte ["Codificar los materiales de sus recursos" on page 28\)](#page-27-1).

#### Crear jerarquías de nodos

La organización de los nodos en una jerarquía es una parte importante del proceso de análisis, lo que le ayuda a perfeccionar sus ideas y establecer conexiones entre los temas.

Agregue nodos "descendientes" (subnodos) en un nodo existente para crear una jerarquía. También puede arrastrar y soltar o cortar y pegar los nodos para moverlos.

#### Haga clic en el triángulo de revelación para expandir la jerarquía

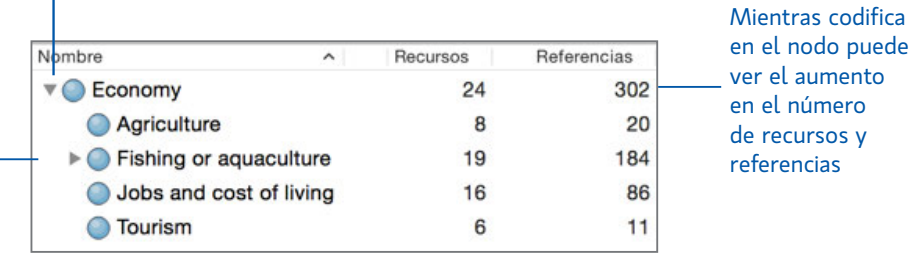

Si el nodo principal tiene "agregación" activada, cualquier contenido codificado en los nodos descendientes se acumula en el nodo principal

<span id="page-24-0"></span>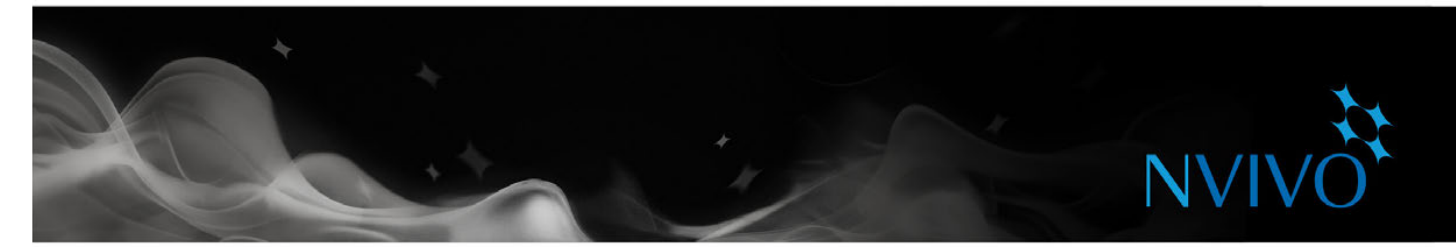

## **Cómo trabajar con casos**

#### Crear casos

Puede crear casos manualmente igual que como se crean nodos. Si desea obtener el máximo provecho de sus casos, considere la posibilidad de clasificarlos y asignar valores de atributo.

En la Vista de lista, puede seleccionar luego un recurso; luego, en la ficha **Crear**, en el grupo **Elementos**, haga clic en **Crear como casos**. Con esta acción se creará un caso y se codificará el recurso completo en el nodo de caso.

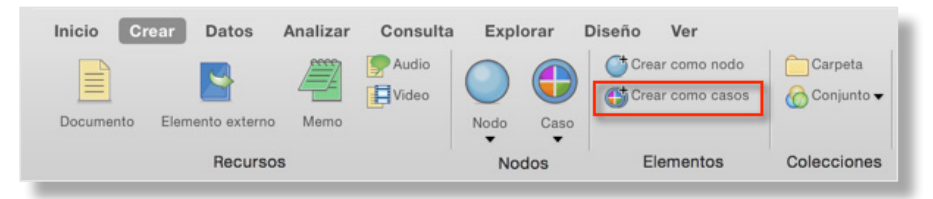

Si tiene un gran número de casos, NVivo proporciona maneras de acelerar el proceso. Por ejemplo, puede crear casos a partir de recursos seleccionados o importando atributos descriptivos desde un archivo de texto.

#### Comprender clasificaciones y atributos

Utilice clasificaciones para registrar información descriptiva, como detalles demográficos, sobre los casos de su proyecto.

Por ejemplo, si ha entrevistado a personas en una comunidad particular, puede reunir información sobre las edades, género y ocupación, y comparar las respuestas en relación con esos atributos.

Para trabajar con clasificaciones y atributos de casos, es necesario que:

- Cree una clasificación, por ejemplo, Persona. También podría crear clasificaciones para diferentes tipos de personas, como estudiantes o profesores.
- Defina atributos para la clasificación, por ejemplo, edad y género.
- Cree un caso, luego clasifíquelo y asígnele valores de atributos relevantes, por ejemplo, 63 y mujer.
- Codifique el contenido para el caso.

<span id="page-25-0"></span>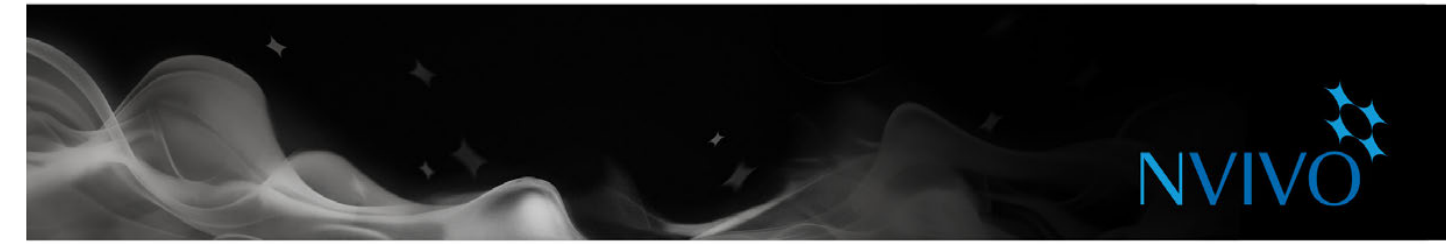

#### Agregar clasificaciones de caso al proyecto

Antes de clasificar los casos, necesita agregar al menos una clasificación de caso al proyecto:

1. En la ficha **Crear**, del grupo **Clasificaciones**, haga clic en **Clasificación de caso**.

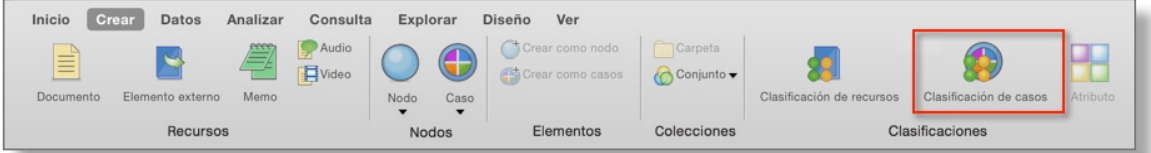

- 2. Introduzca el nombre para la clasificación (por ejemplo, *Persona*); también puede introducir una descripción.
- 3. Haga clic en **Listo**.
- 4. Para agregar atributos (por ejemplo, *edad o género*), seleccione la clasificación y, en la ficha **Crear** del grupo **Clasificaciones**, haga clic en **Atributo**.

#### Clasificar un caso

Cuando haya creado las clasificaciones que necesita, puede clasificar los casos:

- 1. En la Vista de lista, seleccione el caso que desea clasificar.
- 2. En la ficha **Inicio**, en el grupo **Elemento**, haga clic en **Obtener información**.
- 3. Si no puede ver la clasificación y los valores de atributos, haga clic en el triángulo de revelación para visualizarlos.
- 4. Para cada atributo, puede seleccionar un valor existente o introducir uno nuevo.
- 5. Haga clic en **Listo**.

<span id="page-26-0"></span>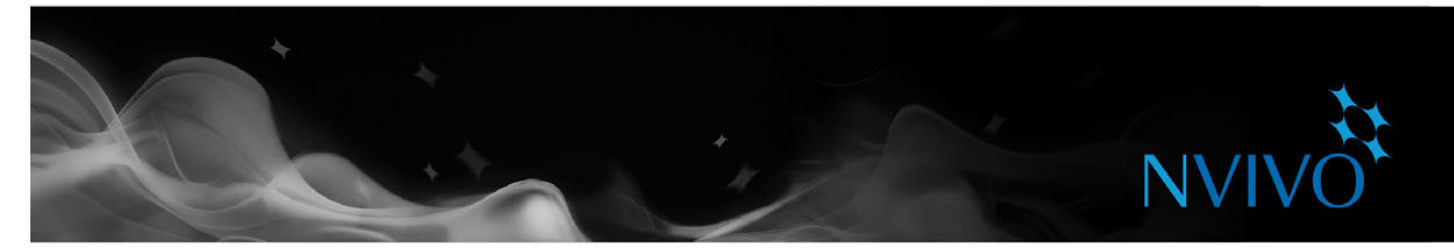

#### Trabajar con hojas de clasificación

Las hojas de clasificación ofrecen una visión general de los elementos en una clasificación específica. Por ejemplo, si creó casos para entrevistados y los clasificó como *Persona*, puede hacer doble clic en la clasificación para ver la extensión de los entrevistados:

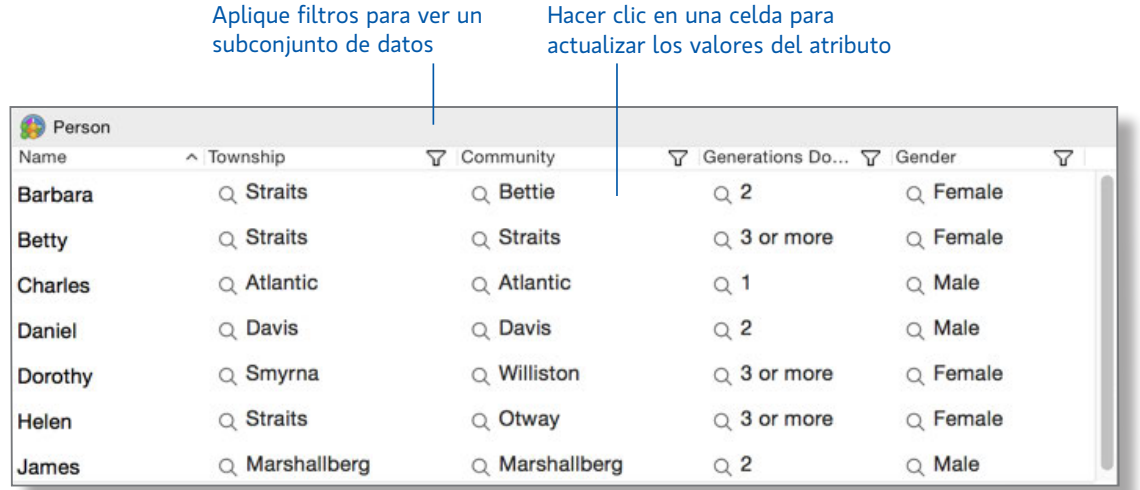

Puede importar datos de clasificación desde un archivo de texto. Además, puede exportar los datos para utilizarlos en otras aplicaciones, como SPSS. Consulte la [Ayuda](http://redirect.qsrinternational.com/help-nv11mac-es.htm) de NVivo for Mac para obtener información sobre la importación y exportación de datos de clasificación.

**ideas**

#### Exploración de personas, lugares y otros casos

NVivo proporciona herramientas para explorar los casos de su proyecto, por ejemplo, podría:

- Utilizar una consulta de codificación para reunir contenido basado en atributos demográficos.
- Utilizar una consulta de matriz de codificación para comparar los comentarios de los entrevistados según atributos demográficos.

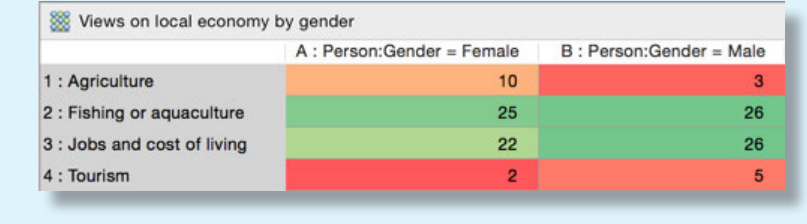

Cree un memo para registrar sus pensamientos y perspectivas acerca del caso.

<span id="page-27-0"></span>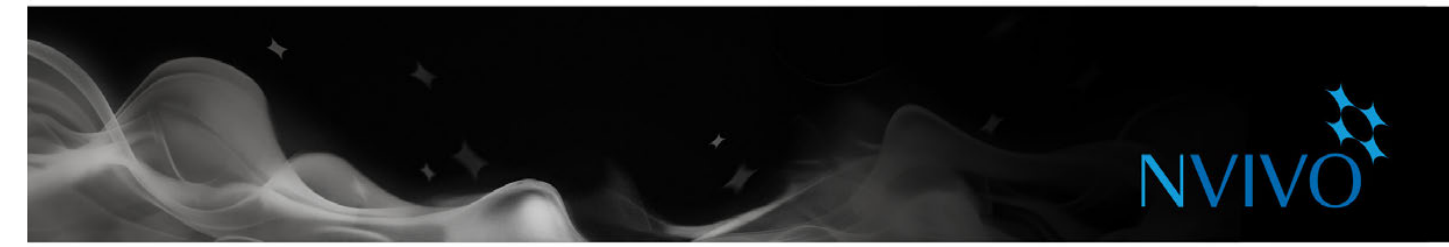

## <span id="page-27-1"></span>**Codificar los materiales de sus recursos**

Puede codificar materiales de recursos para reunir material sobre un tema y almacenarlo en nodos y casos.

Mientras explora los recursos, puede codificar en los nodos que creó.

#### Codificar en nodos (con el uso del panel de codificación)

Utilice el panel de codificación para codificar rápidamente los nodos.

- 1. Abra una fuente en Vista de detalles y seleccione el contenido que desea codificar.
- 2. Haga clic en Código en la parte superior de la Vista de detalles.

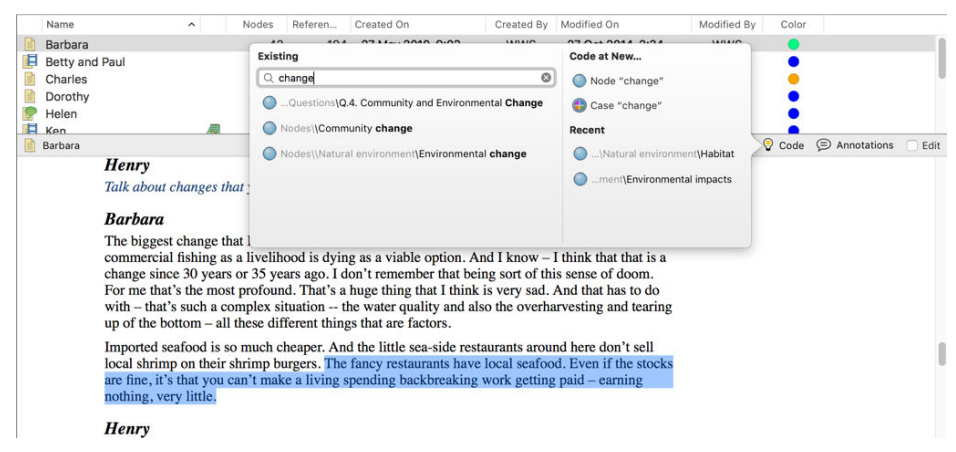

3. En el cuadro de búsqueda, escriba todo o parte del nombre del nodo. En los resultados filtrados, haga clic en el nodo que desea codificar.

#### Codificar en los nodos (con el uso de la función arrastrar y soltar)

- 1. Muestre los nodos en la Vista de lista y abra un recurso en la Vista de detalles. Le puede resultar más fácil codificar si visualiza la vista de detalles a la derecha.
- 2. Seleccione el contenido que desea codificar. El contenido que puede seleccionar depende del tipo de recurso en que está trabajando. Consulte la [Ayuda](http://redirect.qsrinternational.com/help-nv11mac-es.htm) de NVivo for Mac para obtener información sobre cómo codificar en distintos tipos de recursos.
- 3. Arrastre el contenido seleccionado al nodo.

También puede codificar al:

- Hacer clic en las opciones de la cinta; en la ficha **Analizar**, en el grupo **Codificar**, bajo **Codificar selección en**, haga clic en **Nodos existentes**.
- Utilizar el menú de accesos directos; seleccione el contenido, mantenga presionada la tecla Control y haga clic (también puede usar el mouse o panel de seguimiento según sus preferencias para hacer clics secundarios).
- Uso de los accesos directos del teclado; consulte la [Ayuda](http://redirect.qsrinternational.com/help-nv11mac-es.htm) de NVivo for Mac para obtener más información.

<span id="page-28-0"></span>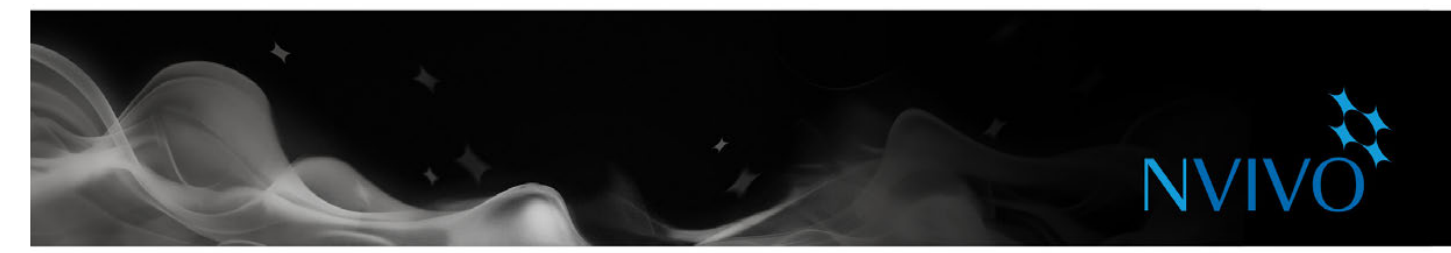

#### Crear nodos mientras codifica

Mientras explora los recursos, puede crear y "codificar en" nuevos nodos:

- 1. Abra un recurso en Vista de detalles.
- 2. Seleccione el contenido que desea codificar. El contenido que puede seleccionar depende del tipo de recurso en que está trabajando. Consulte la [Ayuda](http://redirect.qsrinternational.com/help-nv11mac-es.htm) de NVivo for Mac para obtener información sobre cómo codificar en distintos tipos de recursos.
- 3. En la ficha **Analizar**, en el grupo **Codificación**, bajo **Codificar selección en**, haga clic en **Nuevo nodo**.

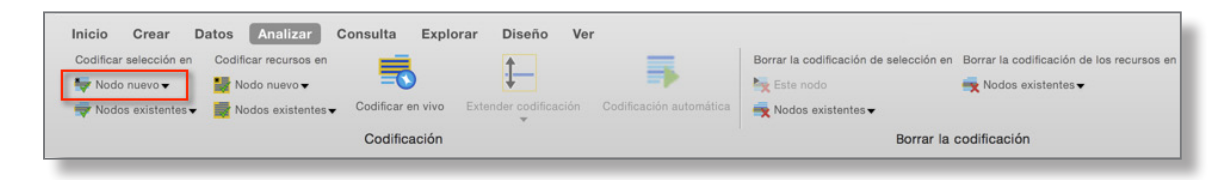

- 4. Introduzca un nombre; también puede introducir una descripción o cambiar la ubicación del nodo nuevo.
- 5. Haga clic en **Listo**.

Cuando crea un nodo nuevo, se agrega a la ubicación seleccionada en la jerarquía de nodos.

Nota: También puede utilizar el panel de codificación para crear y codificar los nodos.

#### Crear un nodo a partir de una palabra seleccionada

También puede usar la codificación "en vivo" para crear y codificar en nuevos nodos; la palabra o frase seleccionada se usa para dar nombre al nodo y (al mismo tiempo) se codifica en el nodo. Esto resulta útil si desea que los nodos reflejen el idioma de las personas que está entrevistando.

- 1. Seleccione el contenido de texto que desea codificar.
- 2. En la ficha **Analizar**, en el grupo **Codificación**, haga clic en **Codificar en vivo**.

• 

<span id="page-29-0"></span>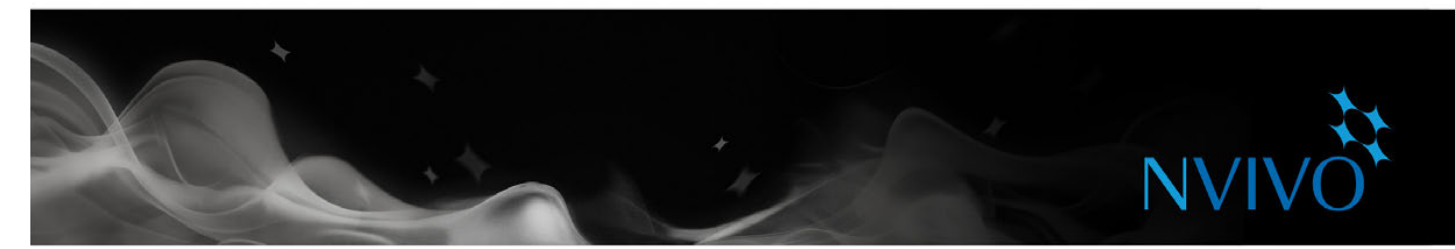

#### Ver lo que ha codificado

Para ver lo que se ha codificado en un documento, puede:

- • Activar el resaltado de la codificación: en la ficha **Visualización** del grupo **Codificación**, haga clic en Resaltar y luego seleccione una opción de resaltado.
- • Activar las bandas de codificación: en la ficha **Visualización** del grupo **Codificar**, haga clic en **Bandas de codificación**, y luego seleccione una opción. Las bandas de codificación se muestran a la derecha del recurso:

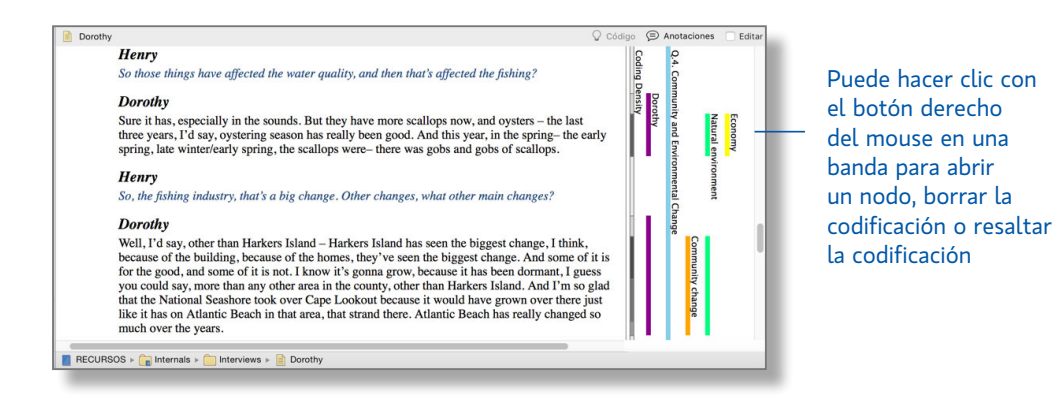

#### Formas de codificación

La forma en que realiza la codificación depende de su metodología y diseño de investigación, pero aquí le ofrecemos algunas ideas para comenzar:

**ideas**

- Comience con una codificación "a grandes líneas" para organizar el material en áreas amplias de tema (use consultas de búsqueda de texto para ayudarse con esto), después explore el nodo de cada tema y realice una codificación más detallada. Por ejemplo, reúna todo el contenido acerca de *calidad del agua* y después explore el nodo en busca de percepciones, contradicciones o conjeturas interesantes.
- O bien, puede ir directamente a la codificación detallada (realizando nodos a medida que los necesita) y, luego, combine y agrupe los nodos en categorías relacionadas.
- Mientas reflexiona sobre un contenido específico, piense sobre estos tipos diferentes de codificación:
	- • Codificación de tema: ¿Cuál es el tema que se está analizando? Por ejemplo: *calidad del agua, desarrollo de bienes raíces, turismo*, etc.
	- • Codificación descriptiva o "de caso": ¿Quién habla? Qué lugar, organización u otra entidad está bajo observación.
	- • Codificación analítica: ¿De qué se trata realmente este contenido? ¿Por qué es interesante? Considere el significado en contexto y exprese ideas nuevas sobre los datos. Por ejemplo, *ideales vs. realidad, tensión entre desarrolladores y residentes.*

#### 30

<span id="page-30-0"></span>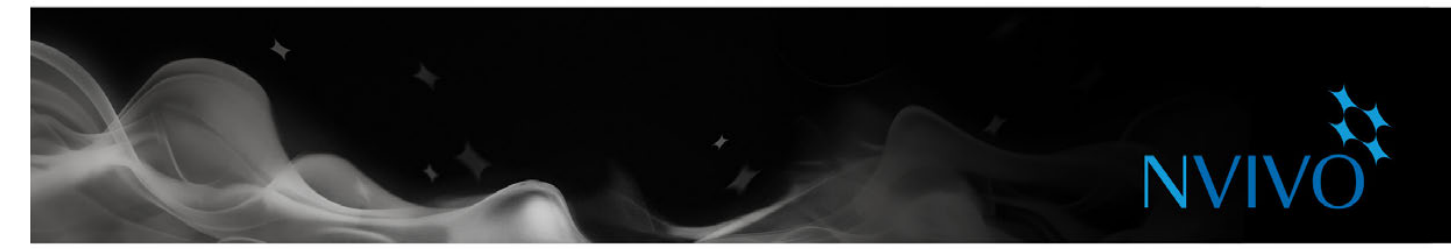

#### <span id="page-30-1"></span>Abrir un nodo para explorar las referencias

Puede abrir un nodo para ver referencias relacionadas recopiladas en un solo lugar:

- 1. En la Vista de navegación, haga clic en **Nodos**.
- 2. En Vista de lista, abra el nodo que desea explorar. El nodo se abre en la Vista de detalles:

## El panel Referencia muestra todo el

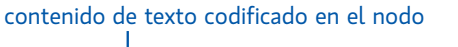

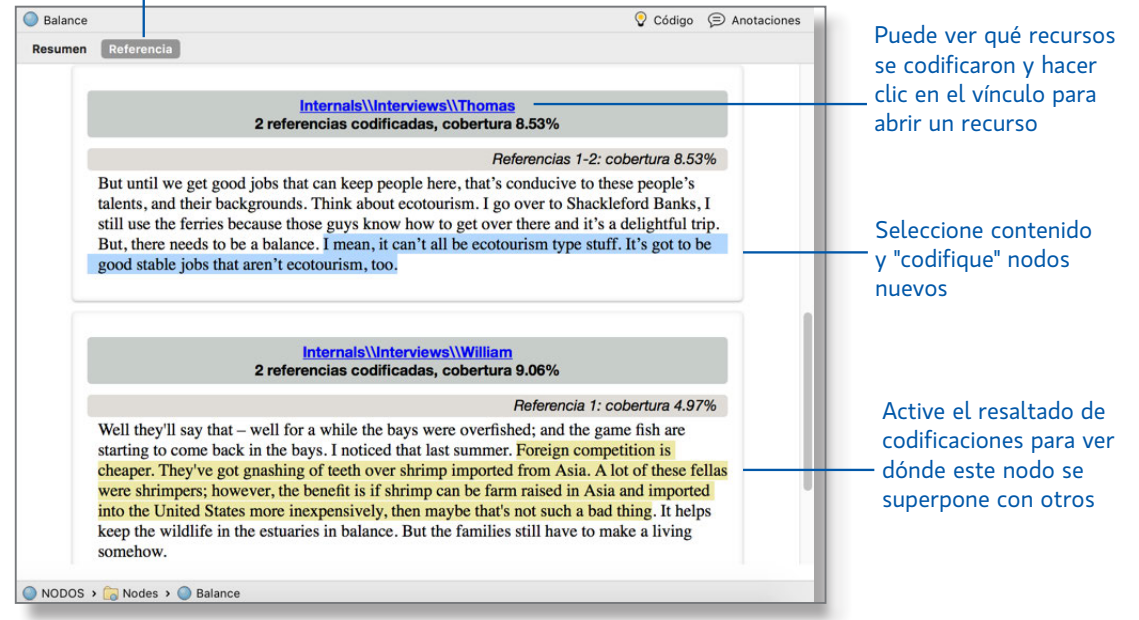

#### Código rápido con consultas de búsqueda de texto

Puede usar consultas de NVivo para codificar automáticamente los recursos según las palabras o frases que contienen. Este puede ser un útil punto de partida para revisar los datos. Por ejemplo, puede ejecutar una consulta de búsqueda de texto de la palabra *equilibrio* y codificar automáticamente todas las repeticiones.

Para crear una consulta de búsqueda de texto, en la ficha **Consulta**, en el grupo **Crear**, haga clic en **Búsqueda** 

#### **de texto**.

Introduzca la palabra o frase que desea buscar y haga clic en **Ejecutar consulta**: consulte la [Ayuda](http://redirect.qsrinternational.com/help-nv11mac-es.htm) de NVivo for [Mac](http://redirect.qsrinternational.com/help-nv11mac-es.htm) para obtener instrucciones detalladas.

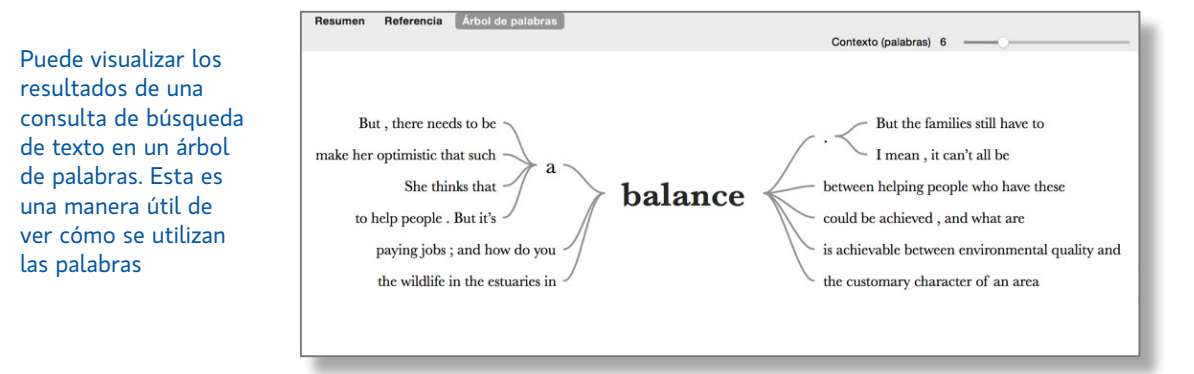

<span id="page-31-0"></span>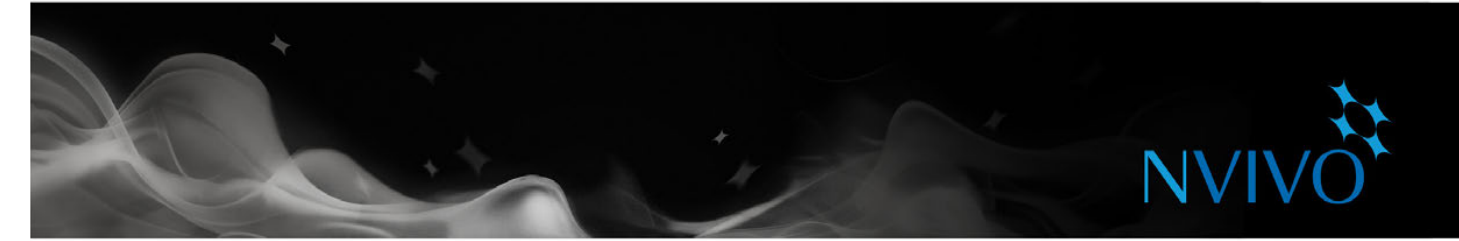

#### Conjuntos de datos de codificación rápida según la estructura

Los conjuntos de datos se pueden codificar rápidamente según su estructura. Por ejemplo, si tiene un conjunto de datos que consta de respuestas a una encuesta, podría codificar automáticamente para reunir todas las respuestas a cada pregunta. O bien, podría reunir las respuestas de cada encuestado en un nodo de caso que también está clasificado con sus atributos demográficos, como edad o género.

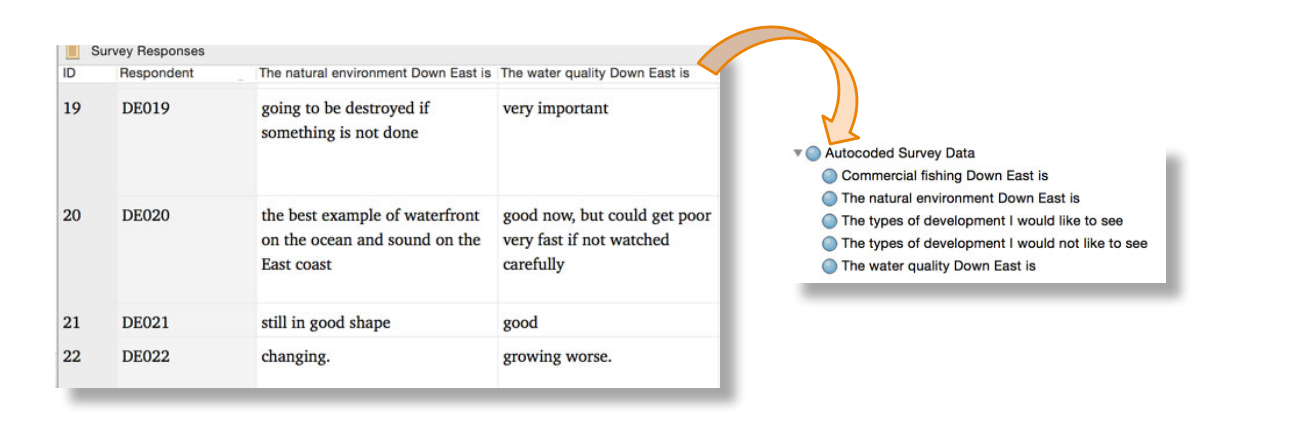

## Consejos para codificación

Recuerde que puede codificar contenido en varios nodos. Por ejemplo, podría codificar el comentario de Bárbara en todos los nodos que se muestran en la vista de lista.

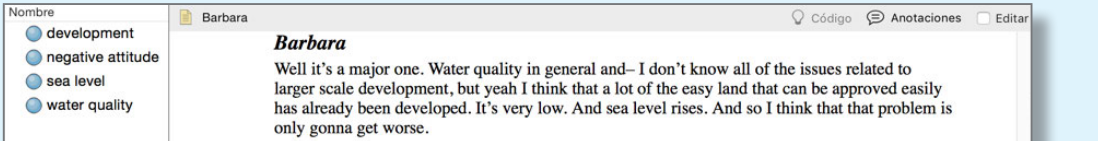

**ideas**

- Si elige codificar todas las entrevistas de esta forma, entonces puede utilizar consultas para reunir el material en diferentes combinaciones. Por ejemplo, mostrar:
	- Todo el contenido codificado en *calidad del agua y desarrollo*
	- Actitudes negativas acerca de la *calidad del agua*
- Si encuentra una frase o un tema interesante en una entrevista, puede utilizar una consulta de búsqueda de texto para ver si aparece en otras entrevistas y guardar los resultados como un nodo.
- Después de explorar y codificar un recurso, tómese algo de tiempo para reflexionar sobre lo que ha descubierto y registrar sus pensamientos en un memo.
- No es necesario que codifique de forma exhaustiva todo el material. Por ejemplo, si después de trabajar con doce entrevistas no encuentra temas o ideas nuevas, es posible que haya alcanzado el punto de "saturación". Podría usar consultas de búsqueda de texto para hacer una codificación a grandes líneas en entrevistas posteriores.

<span id="page-32-0"></span>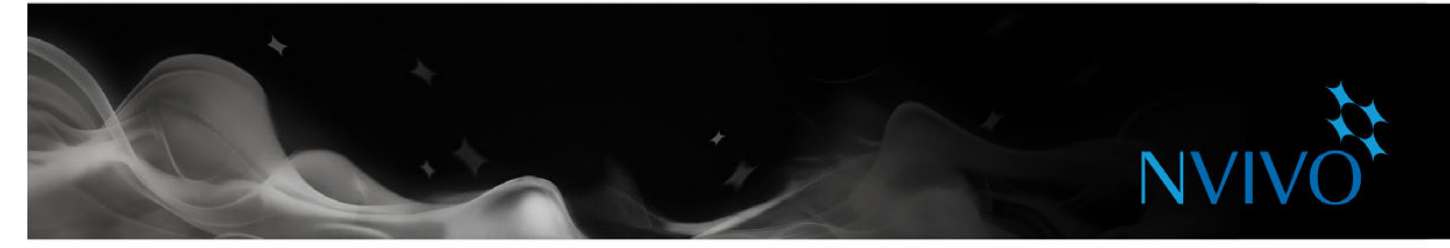

#### **Memos y anotaciones**

Los memos son una parte fundamental del proceso de investigación y pueden ser un excelente punto de partida cuando se trata de redactar el proyecto. Los memos son como documentos y pueden vincularse a recursos o nodos.

#### Crear un memo vinculado

Para crear un memo que esté vinculado a un recurso o nodo:

- 1. Seleccione el recurso o nodo en la Vista de lista o ábralo en la Vista de detalles.
- 2. En la ficha **Analizar**, en el grupo **Vínculos**, haga clic en **Vínculo a memo** y después en **Vínculo a memo nuevo**.
- 3. Introduzca el nombre del memo.
- 4. (Opcional) Introduzca una descripción del memo.
- 5. Haga clic en **Listo** e introduzca el texto del memo.

#### Agregar una anotación a contenido seleccionado

Las anotaciones son como notas manuscritas en el margen, le permiten registrar comentarios, recordatorios u observaciones acerca de contenido específico en un documento, PDF, memo o elemento externo.

Para crear una anotación:

- 1 Seleccione el contenido que desea anotar.
- 2 En la ficha **Analizar**, en el grupo **Anotaciones**, haga clic en **Anotación nueva**.
- 3 En el cuadro emergente, introduzca la anotación.

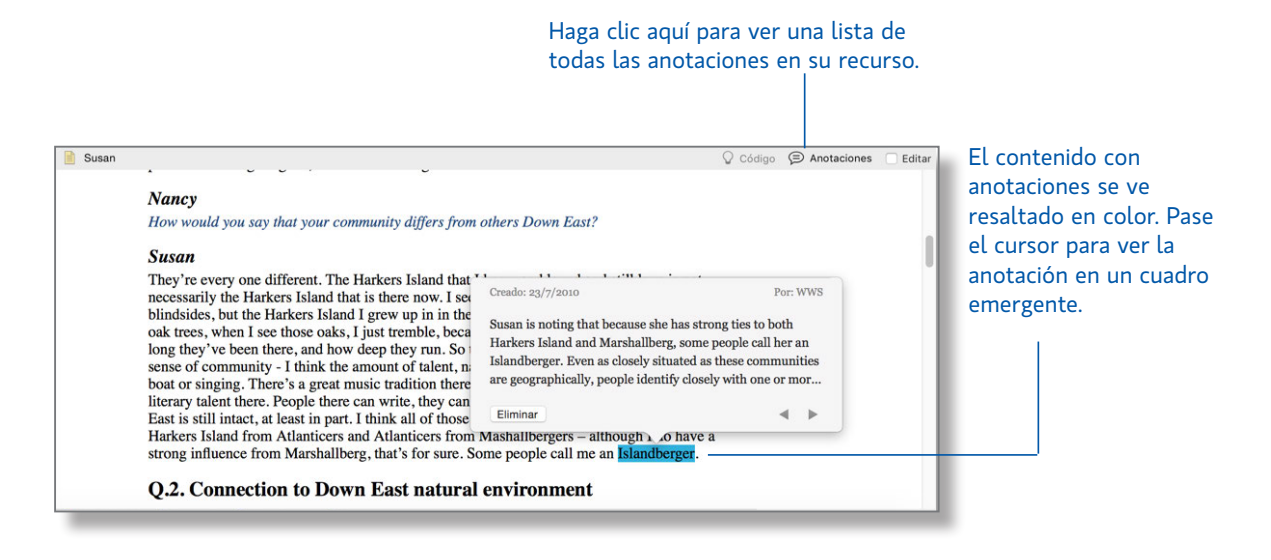

Todas las anotaciones de su proyecto se muestran en la carpeta Anotaciones en el grupo Colecciones.

**ideas**

#### <span id="page-33-0"></span>Memos: una parte crucial del enigma analítico

Puede utilizar memos para contar la historia del proyecto, desde las primeras ideas y conjeturas hasta perspectivas elaboradas acerca de un tema, persona o eventos. Utilícelos para "notas personales" a medida que hace sentido de los datos.

Realizar un seguimiento del proceso analítico con memos puede ayudarle a aumentar la transparencia y la confiabilidad de sus conclusiones. Con el proceso registrado en memos, puede demostrar fácilmente la evolución de una teoría o invocar datos que respondan las preguntas del cliente.

Los memos tienen una forma bastante libre en NVivo y nuestros innovadores usuarios (como el grupo de usuarios de NVivo en LinkedIn) han encontrado algunos excelentes usos para ellos:

- **Memo del proyecto:** registre sus objetivos, conjeturas y decisiones clave. Como un diario, actualícelo con regularidad e incluya vínculos a los nodos y recursos importantes.
- **Memo de entrevista o de participante:** resuma los puntos clave de una entrevista. Realice notas sobre contradicciones, sorpresas o primeras intuiciones. Incluya ideas acerca de los nodos que podría crear e incluya información descriptiva acerca del contexto de la entrevista.
- **Memo de nodo:** explique por qué cree que un tema es importante (especialmente útil en proyectos de equipo). Agregue el memo a medida que su pensamiento evoluciona e incluya vínculo a las publicaciones relacionadas. Si escribe a medida que avanza, no tendrá que enfrentar la presión de sentarse frente a un documento en blanco cuando tenga que redactar el proyecto.
- **Memo de resultados de consulta:** ¿qué me dicen los resultados de estas consultas? Cree un memo para organizar sus ideas y para planificar pasos futuros.
- **Memos analíticos y de procedimientos:** registre sus conclusiones en memos analíticos y utilice memos de procedimientos para documentar los pasos metodológicos que lleva a cabo.
- **Memo de NVivo:** registre lo que mejor funciona en el software, incluidos consejos y accesos directos que desea recordar. Incluya vínculos a materiales de apoyo relacionados con NVivo que ha encontrado en Internet.

<span id="page-34-0"></span>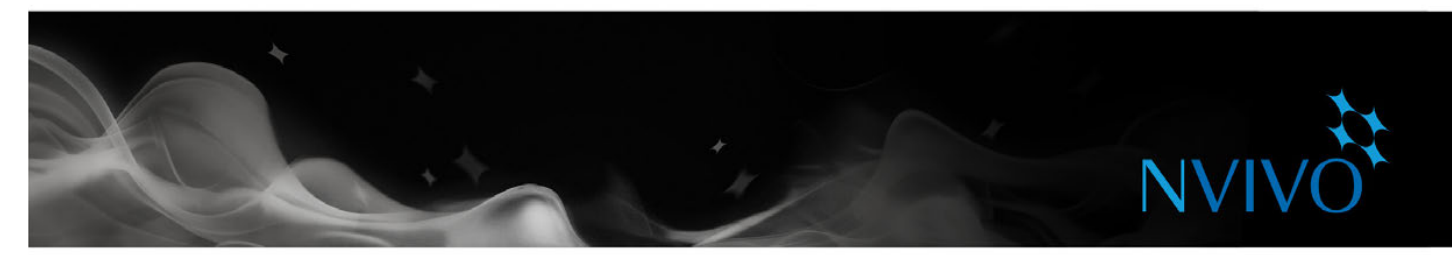

## **Reunir todo con consultas**

Puede utilizar consultas de NVivo para:

- Buscar y analizar las palabras o frases en los recursos o nodos. Puede buscar palabras específicas o aquellas que aparecen con más frecuencia.
- Hacer preguntas, buscar patrones en función de su codificación y revisar su progreso.

Puede trabajar con consultas usando la ficha **Consulta**:

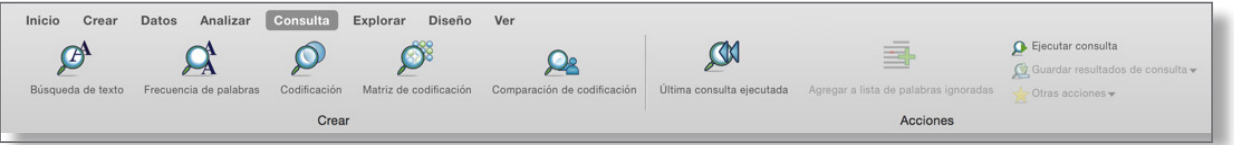

#### Utilizar consultas para el análisis de texto

Puede explorar el texto en los recursos con las siguientes consultas:

- **Consulta de búsqueda de texto:** busque una palabra o frase en el material de recursos y vea todas las coincidencias en un nodo de vista preliminar; guarde los resultados en un nodo. También puede visualizar los resultados en un árbol de palabras.
- **Consulta de frecuencia de palabras**: realice una lista de las palabras con más repeticiones dentro del material de recursos y visualice los resultados en una nube de palabras.

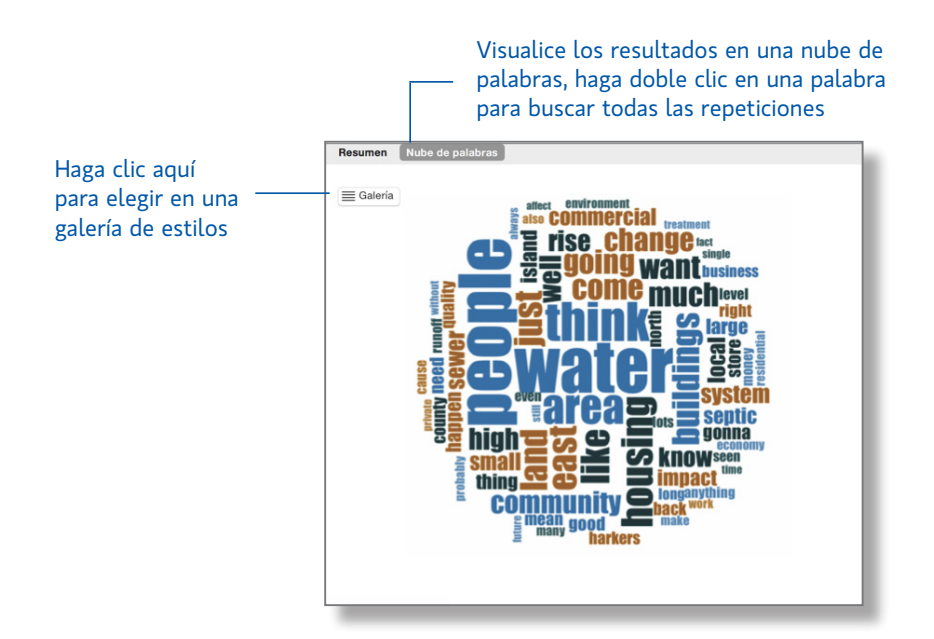

<span id="page-35-0"></span>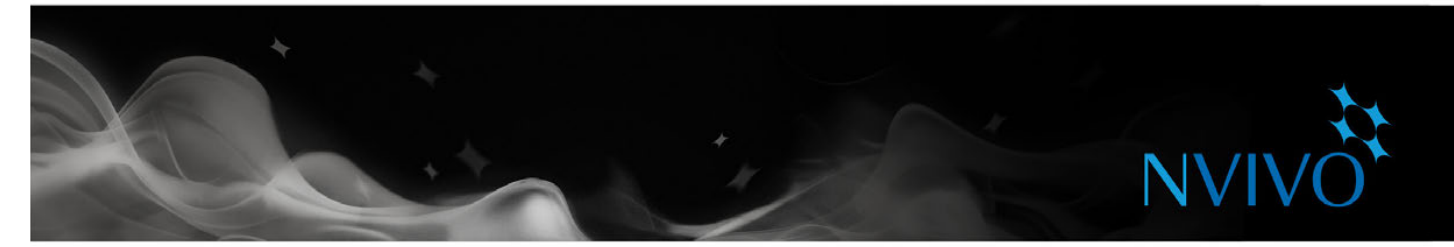

#### Usar consultas para explorar la codificación

Puede revisar y explorar sus codificaciones con:

- **Consulta de codificación**: reúna toda la codificación en cualquier combinación de nodos, por ejemplo, reunir y explorar todo el contenido codificado en calidad del agua y turismo.
- **Consulta de matriz de codificación:** crea una matriz de nodos basándose en criterios de búsqueda. Por ejemplo, mostrar las actitudes de los participantes respecto de agricultura, pesca o turismo.
- **Consulta de comparación de códigos:** permite comparar la codificación efectuada por dos usuarios o dos grupos de usuarios.

**ideas**

#### Aprovechar las consultas al máximo

Comience a ejecutar consultas en el inicio del proceso de codificación, pueden ayudarlo a mantenerse enfocado en las preguntas que desea realizar (y recordarle que debe codificar). Por ejemplo, si desea preguntar "¿De qué manera impacta el desarrollo de bienes raíces en la calidad del agua?", asegúrese de realizar la codificación en el nodo calidad del agua y en el nodo desarrollo de bienes raíces.

- Utilice consultas de codificación para construir y probar ideas. Por ejemplo, intuye que la percepción que las personas tienen de la calidad del agua está muy ligada al paso del desarrollo. Cree una consulta de codificación para recolectar todo el material codificado en calidad del agua y en "desarrollo".
- Utilice consultas de matriz de codificación para aplicar tabulación cruzada a la codificación. Por ejemplo, compare las actitudes de los participantes respecto a su ambiente local.

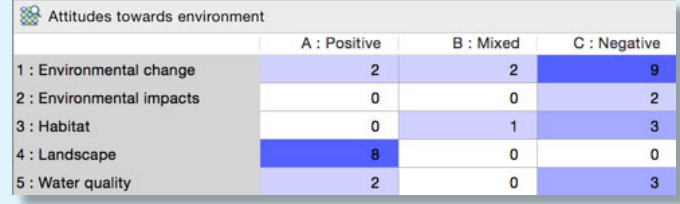

Haga un memo para registrar lo que obtiene de una consulta, esto puede ayudarlo a realizar más preguntas y facilitar un análisis más profundo. Vincule el memo a los resultados de la consulta.

<span id="page-36-0"></span>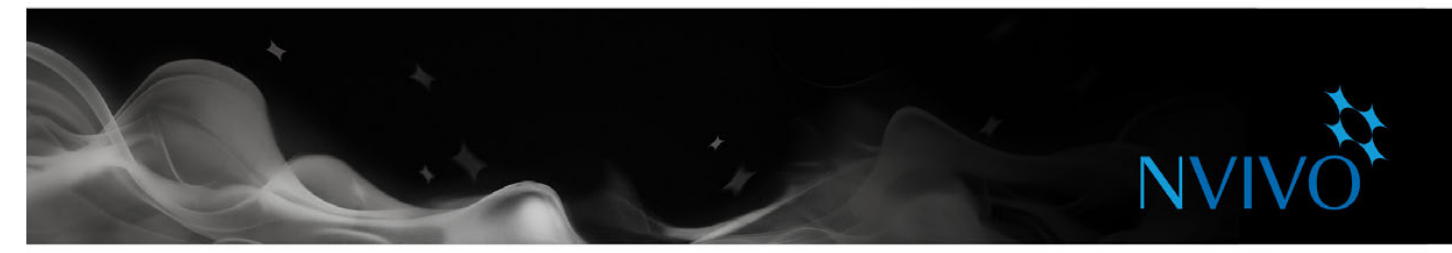

## **Visualizar su proyecto**

Puede utilizar técnicas de visualización para ayudarle a aportar ideas, explorar conexiones y ver patrones en la codificación.

Cree mapas mentales, explore diagramas y mapas jerárquicos con las opciones de la ficha **Explorar**:

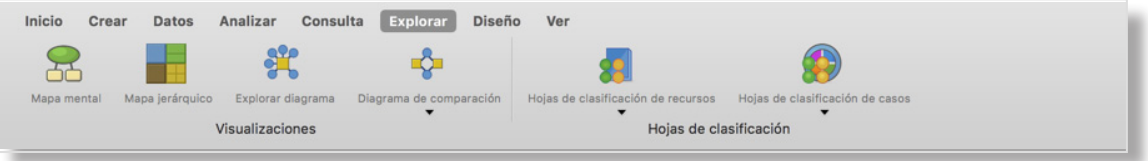

Para obtener más información sobre cómo utilizar las visualizaciones, consulte la [Ayuda](http://redirect.qsrinternational.com/help-nv11mac-es.htm) de NVivo for Mac

#### Visualizar ideas con mapas mentales

Cree mapas mentales para aportar ideas y visualizar sus pensamientos. Una vez que haya creado un mapa mental, puede convertir automáticamente sus ideas en nodos de tema.

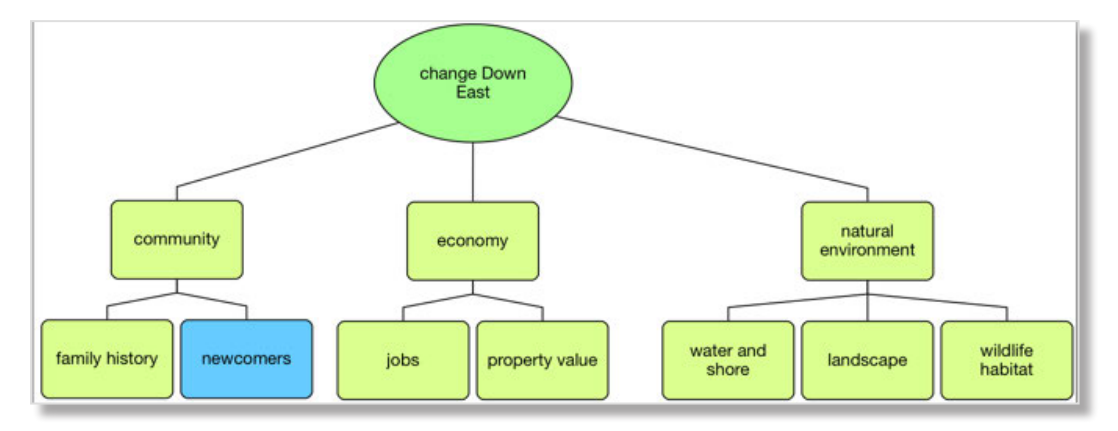

#### Visualizar patrones de codificación con mapas jerárquicos

Use un mapa jerárquico, por ejemplo, para comparar nodos por el número de referencias que contienen. Vea patrones de codificación y compare recursos o casos según sus valores de atributos.

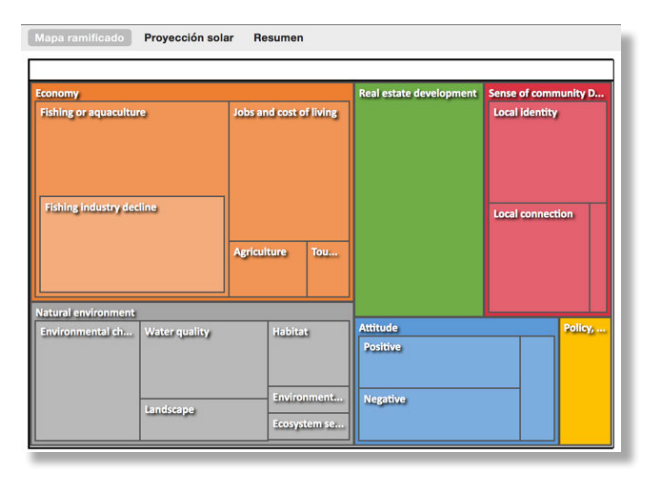

<span id="page-37-0"></span>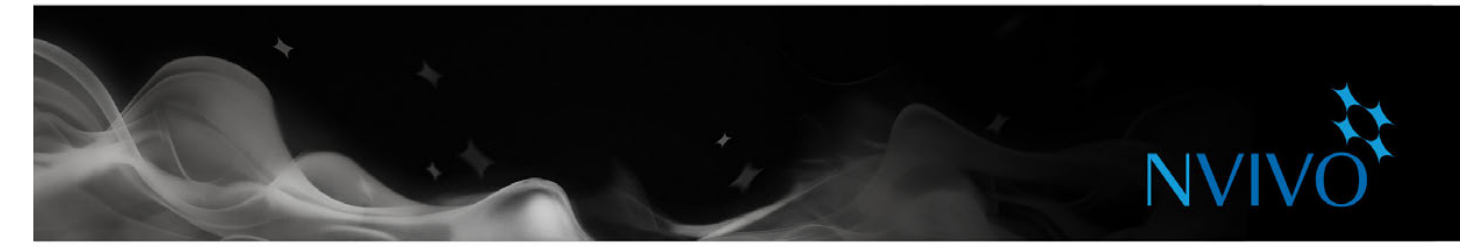

#### Ver similitudes y diferencias con los diagramas de comparación

Genere un diagrama de comparación para contrastar dos elementos de proyecto del mismo tipo para ver las similitudes y diferencias.

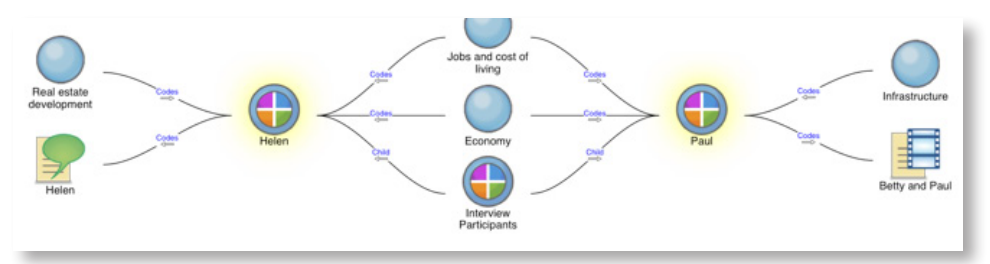

Compare dos casos para ver qué tienen en común y en qué se diferencian.

#### Ver conexiones mediante la exploración de diagramas

Genere un diagrama de exploración para mostrar todos los elementos conectados a un único elemento de proyecto. El poder de este diagrama es que es dinámico, lo que le permite avanzar y retroceder por los datos de su proyecto para explorar las conexiones entre elementos:

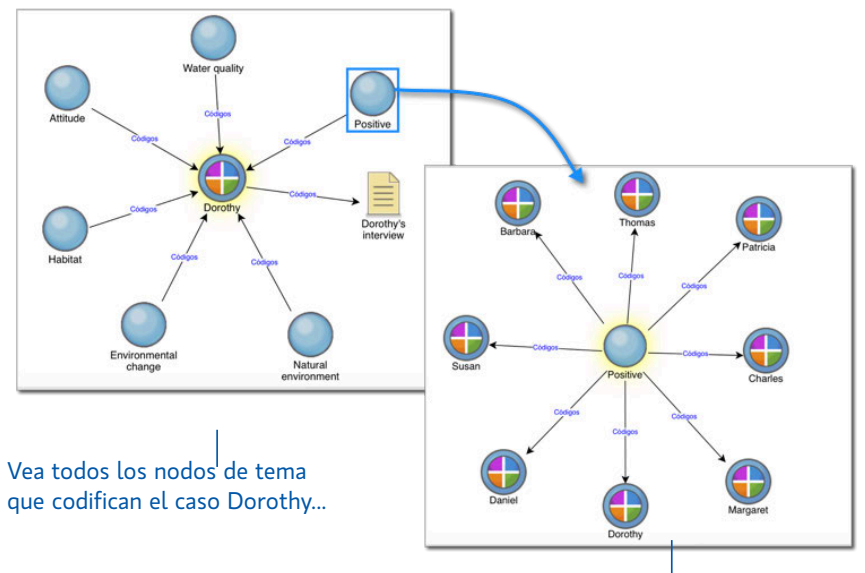

… luego explore los otros casos codificados en el nodo Positivo

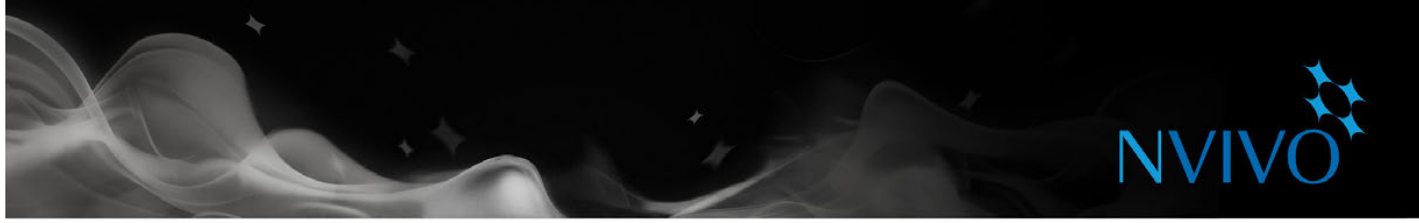

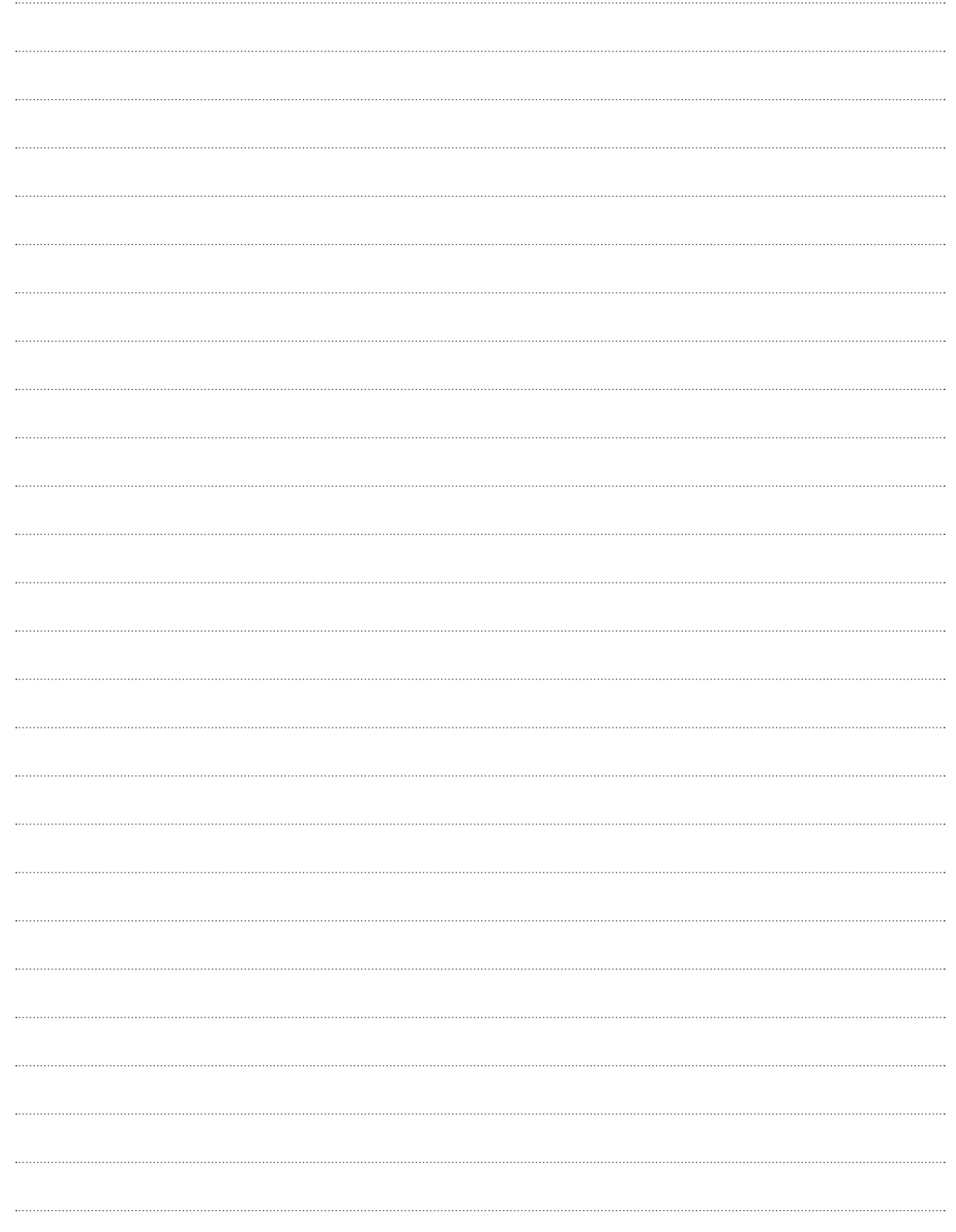

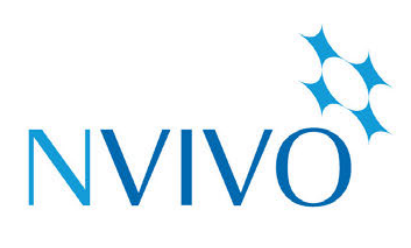

# qsrinternational.com

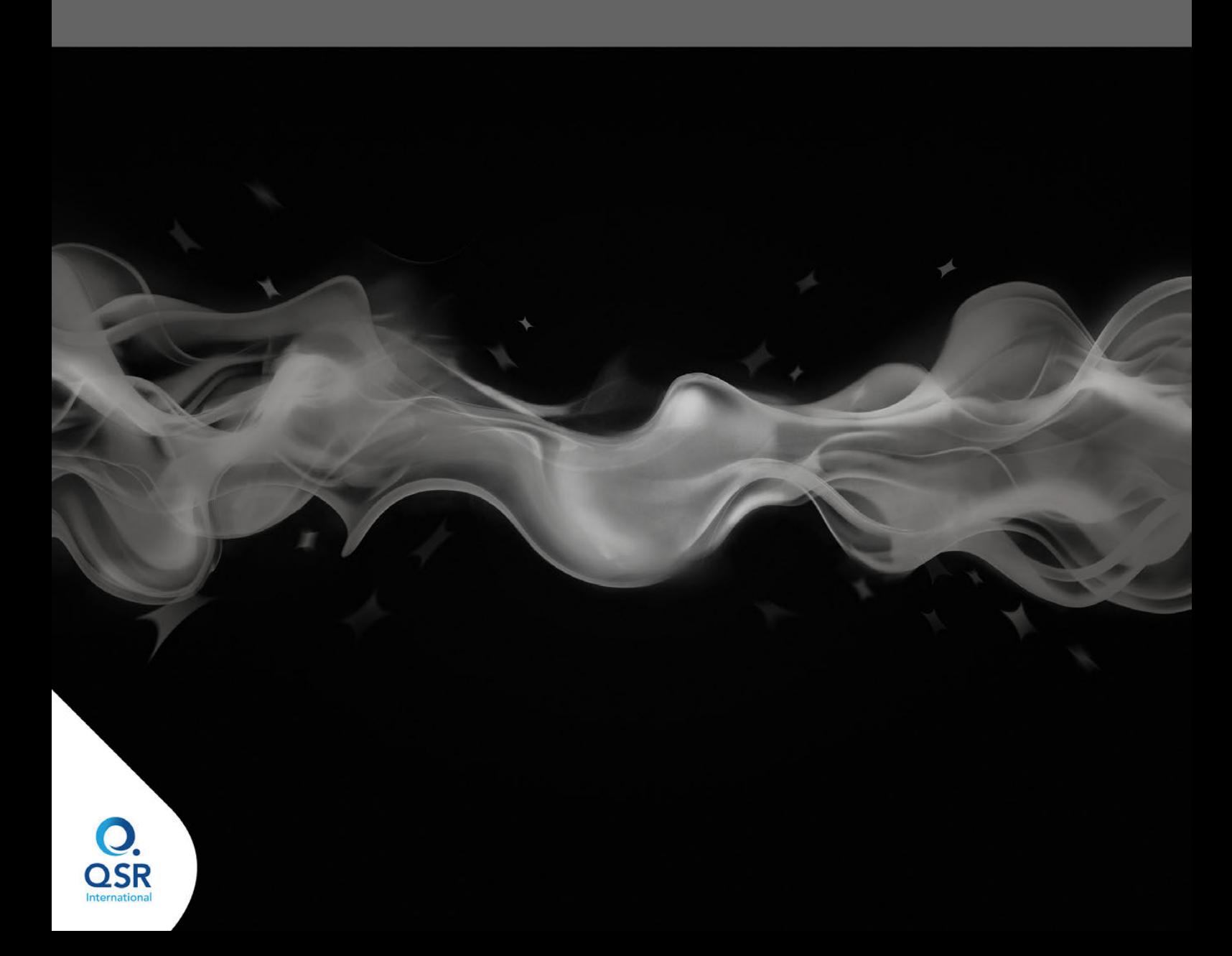